# **USER'S MANUAL**

# **ProX-1510**

NS-Geode Half-size Embedded Card With VGA/LAN

**Prox-1510 M1**

# *ProX-1510 NS-Geode Half-size EMBEDDED CARD With VGA / LAN*

# *OPERATION MANUAL*

#### **COPYRIGHT NOTICE**

This operation manual is meant to assist both Embedded Computer manufacturers and end-users in installing and setting up the system. The information contained in this document is subject to change without any notice.

This manual is copyrighted April 2002 (Revised Edition: October 24, 2002). You may not reproduce or transmit in any form or by any means, electronic, or mechanical, including photocopying and recording.

#### **ACKNOWLEDGEMENTS**

All trademarks and registered trademarks mentioned herein are the property of their respective owners.

# **TABLE OF CONTENTS**

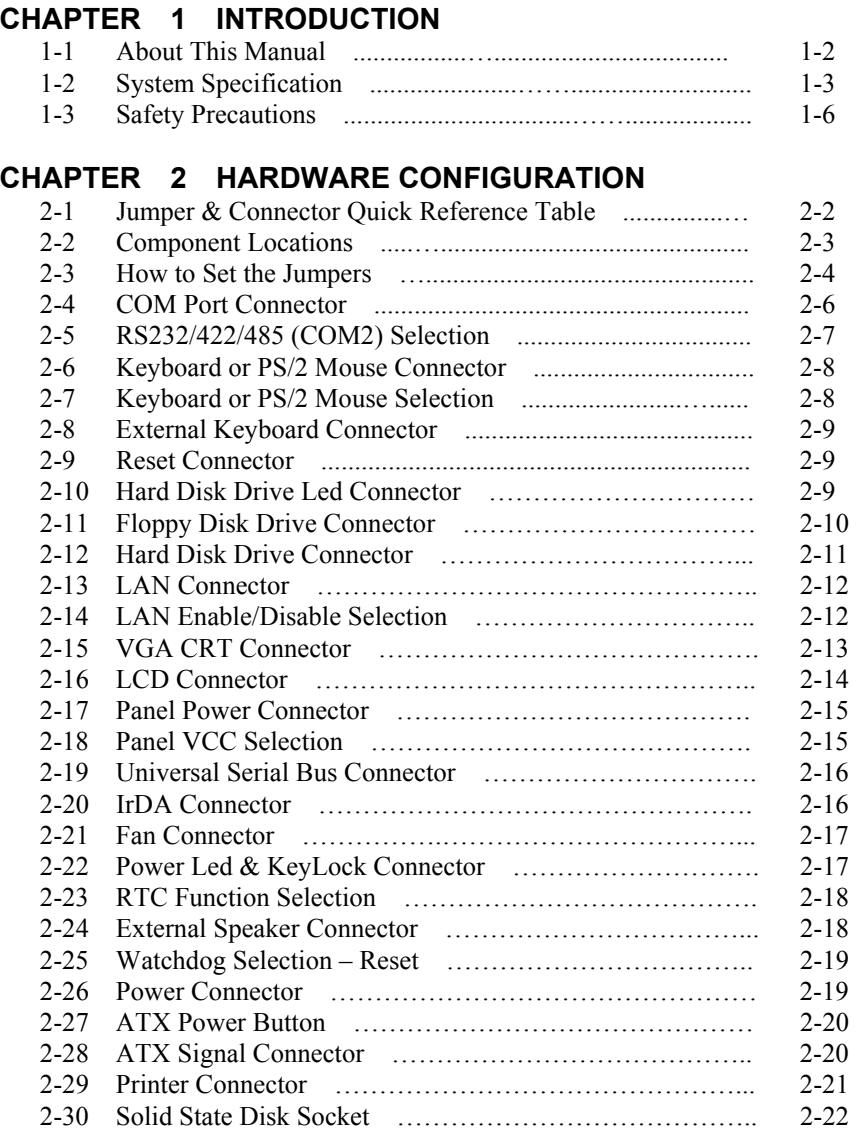

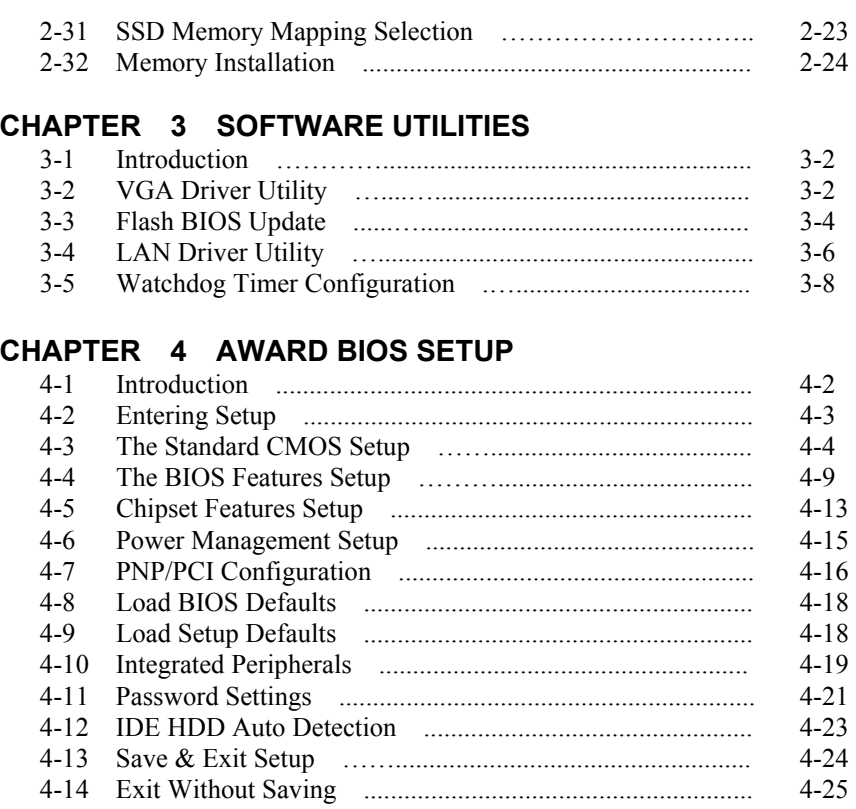

#### **APPENDIX A EXPANSION BUS**

 $\equiv$ 

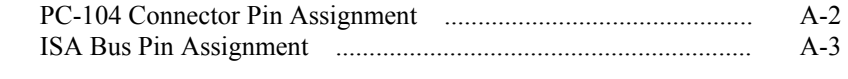

#### **APPENDIX B TECHNICAL SUMMARY**

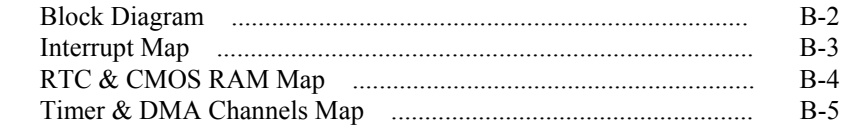

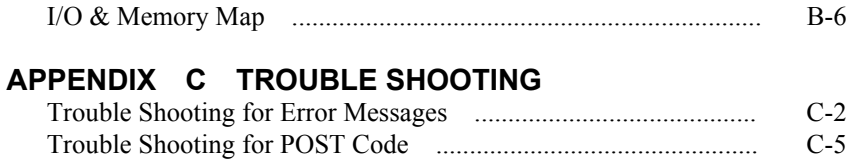

L,

# *CHAPTER 1*

# *INTRODUCTION*

This chapter gives you the information for Prox-1510. It also outlines the System specifications.

Section includes:

- $\bullet$  About This Manual
- System Specifications
- Safety precautions

**Experienced users can skip to chapter 2 on page 2-1 for a Quick Start.** 

*Page:1-1* 

### **1-1. ABOUT THIS MANUAL**

Thank you for purchasing our Prox-1510 NS-Geode Half-size Card with VGA/LAN, which is fully PC/AT compatible. The Prox-1510 provides faster processing speed, greater expandability and can handle more tasks than before. This manual is designed to assist you how to install and setup the system. It contains four chapters. The user can apply this manual for configuration according to the following chapters :

#### *Chapter 1 Introduction*

This chapter introduces you to the background of this manual, and the specification of the system. Final page in this chapter will give you some ideas on how to avoid damaging your Embedded Card.

#### *Chapter 2 Hardware Configuration*

This chapter outlines the component locations and their functions. In the end of this chapter, you will know how to set jumper and how to configure this card to meet your own needs.

#### *Chapter 3 Software Utilities*

This chapter contains helpful information for proper installations of the VGA driver utility, LAN driver utility and how to update BIOS. It also describes the Watchdog timer configuration.

#### *Chapter 4 Award BIOS Setup*

This chapter shows you how to set up the BIOS configurations.

#### *Appendix A Expansion Bus*

This Appendix introduces you the ISA BUS.

#### *Appendix B Technical Summary*

This section gives you the information about the Technical maps.

#### *Appendix C Trouble Shooting*

This section outlines the error messages and offers you some solutions.

*Page: 1-2 Prox-1510 USER*′*S MANUAL*

#### **1-2. SYSTEM SPECIFICATION**

#### **CPU :**

Built-in NS-Geode™ GX1-300 MHz (Low-Power Processor) 2.0V CPU Voltage.

#### $\bullet$  MEMORY :

32MB SDRAM on board (optional), plus One 168-pin DIMM socket.

 $\bullet$  **CHIPSET :** NS Geode™ 5530A

z **CACHE :**  Built-in CPU.

● SUPER I/O : Winbond 83977F.

#### z **REAL-TIME CLOCK / CALENDAR :**

256-byte battery backed CMOS RAM. Hardware implementation to indicate century rollover.

#### z **BIOS :**

Phoenix-Award Flash BIOS for plug & play function. Easy update 256KB flash EEPROM. Support Green Function. Support S/IO Setup.

#### $\bullet$  **KEYBOARD/MOUSE CONNECTOR :**

One mini DIN connector, selectable for Keyboard, PS/2 Mouse, or Y-cable. One additional 5-pin external keyboard connector.

#### ● BUS SUPPORT :

Internal PCI Bus for LAN External ISA Bus and PC104 Bus.

#### z **LAN INTERFACE :**

Realtek RTL8139 PCI Fast Ethernet. 10/100 Base-T PCI Bus. RJ-45 jack on board

#### z **VGA DISPLAY :**

Built-in NS Geode CS5530, up to 4MB system shared memory. Support 18-bit TFT LCD panel with resolution up to 1024 x 768 x 16bpp. Support CRT Monitor with resolution up to 1280 x 1024 x 8bpp. Support simultaneous display of CRT & LCD flat panel. Interface: 15-pin CRT Connector and 41-pin LCD connector.

#### z **WATCHDOG :**

I / O port 0443H to Enable watchdog. I / O port 0441H to Disable watchdog. Time-out timing select 0 / 8 / 16 / 24 / 32 / 40 / 48 / 56 / 64 / 72 / 80 / 88 / 96 / 104 / 112 / 120 sec ±25%.

#### z **IDE INTERFACE :**

One IDE port, support Ultra DMA-33. Support up to two Enhanced IDE devices.

#### $\bullet$  **FLOPPY DISK DRIVE INTERFACE :**

Supports up to two Floppy Disk Drives, 3.5" and 5.25" (360K / 720K / 1.2M / 1.44M / 2.88M).

## $\bullet$  **SSD SOCKET :**

A 32-pin SSD socket on-board. Supports up to 144MB Disk-on-chip.

#### $\bullet$  USB CONNECTOR :

Universal Serial Bus Connector on-board. Supports up to two USB ports.

#### z **IRDA :**

5-pin IrDA connector. Support IrDA v1.0 SIR protocol.

*Page: 1-4 Prox-1510 USER*′*S MANUAL*

#### $\bullet$  **SERIAL PORT :**

Two high speed 16550 Compatible UARTs with Send / Receive 16 Byte FIFOs. COM1: RS-232; COM2: RS-232/422/485 Programmable Baud Rate Generator.

#### z **PARALLEL PORT :**

SPP, ECP, EPP Function. Bi-directional parallel port.

#### z **PC-104 BUS EXPANSION & SPEED :**

ISA 8MHz PC-104 8MHz PCI 33MHz USB 12Mbit/sec

#### $\bullet$  **GREEN FUNCTION :**

Software supported by BIOS setup. Hardware supported by switch control.

#### z **LED INDICATOR :**

System power. Hard Disk access. LAN Led indicator.

- $\bullet$  **DMA CONTROLLER :** 82C37 x 2
- $\bullet$  DMA CHANNELS : 7
- z **INTERRUPT CONTROLLERS :**  82C59 x 2
- $\bullet$  **INTERRUPT LEVELS :** 15
- $\bullet$  **OPERATING TEMPERATURE :** 0 to  $60^{\circ}$ C.

#### $\bullet$  **SYSTEM POWER REQUIREMENT :**

DC Voltage: +5V, minimum +4.75V, maximum +5.25V. DC Ampere: 3A.

- $\bullet$  BOARD DIMENSION : 185mm x 122mm
- $\bullet$  **BOARD NET WEIGHT :** 205 grams

### **1-3. SAFETY PRECAUTIONS**

Follow the messages below to protect your systems and yourself from damages:

- 1. Avoid your system from any static electricity on all occasions.
- 2. Prevent electric shock. Don't touch any components of this card when the card is on. Always disconnect power when the system is not in use.
- 3. Disconnect power when you change any hardware devices. For instance, if you connect a jumper or install any cards with computer on, a surge of power may damage the electronic components or the whole system.

*Page: 1-6 Prox-1510 USER*′*S MANUAL*

# *HARDWARE CONFIGURATION*

# *CHAPTER 2*

# *\*\* QUICK START \*\**

Helpful information details you the jumper & connector settings, and component's location.

Sections include:

- **Jumper & Connector Quick Reference Table**
- $\bullet$  Component's Location
- $\bullet$  Configuration and Jumper settings
- Connector Pin Assignments

*Page 2-1* 

# **2-1 JUMPER & CONNECTOR QUICK REFERENCE TABLE**

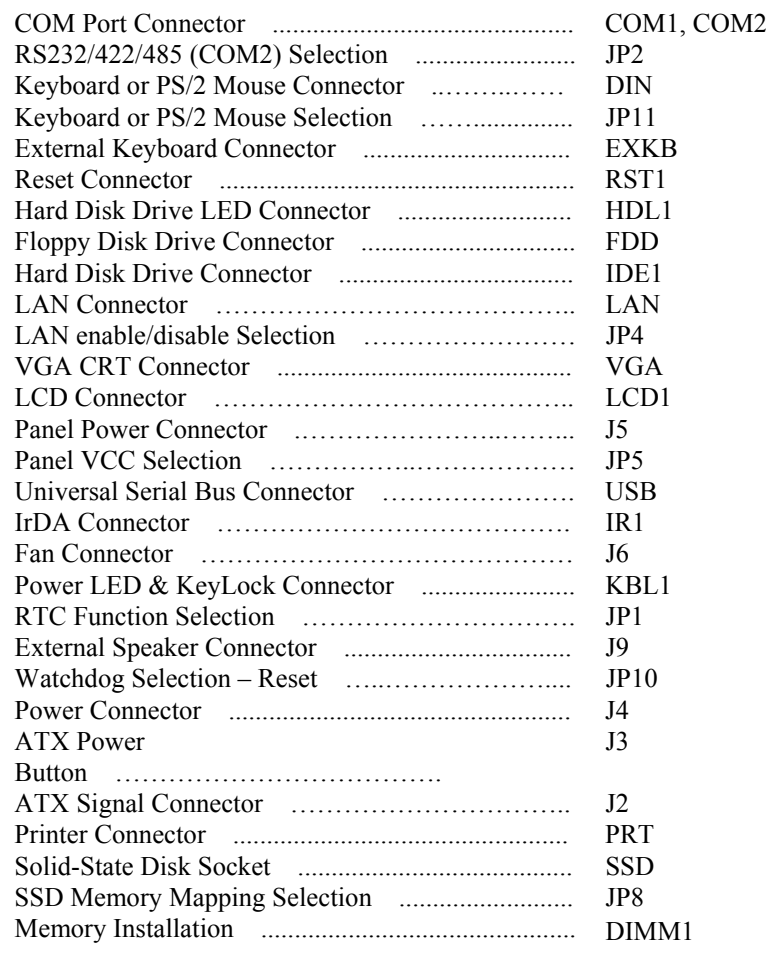

*Page: 2-2 Prox-1510 USER*'*S MANUAL* 

÷.

# **2-2 COMPONENT LOCATIONS**

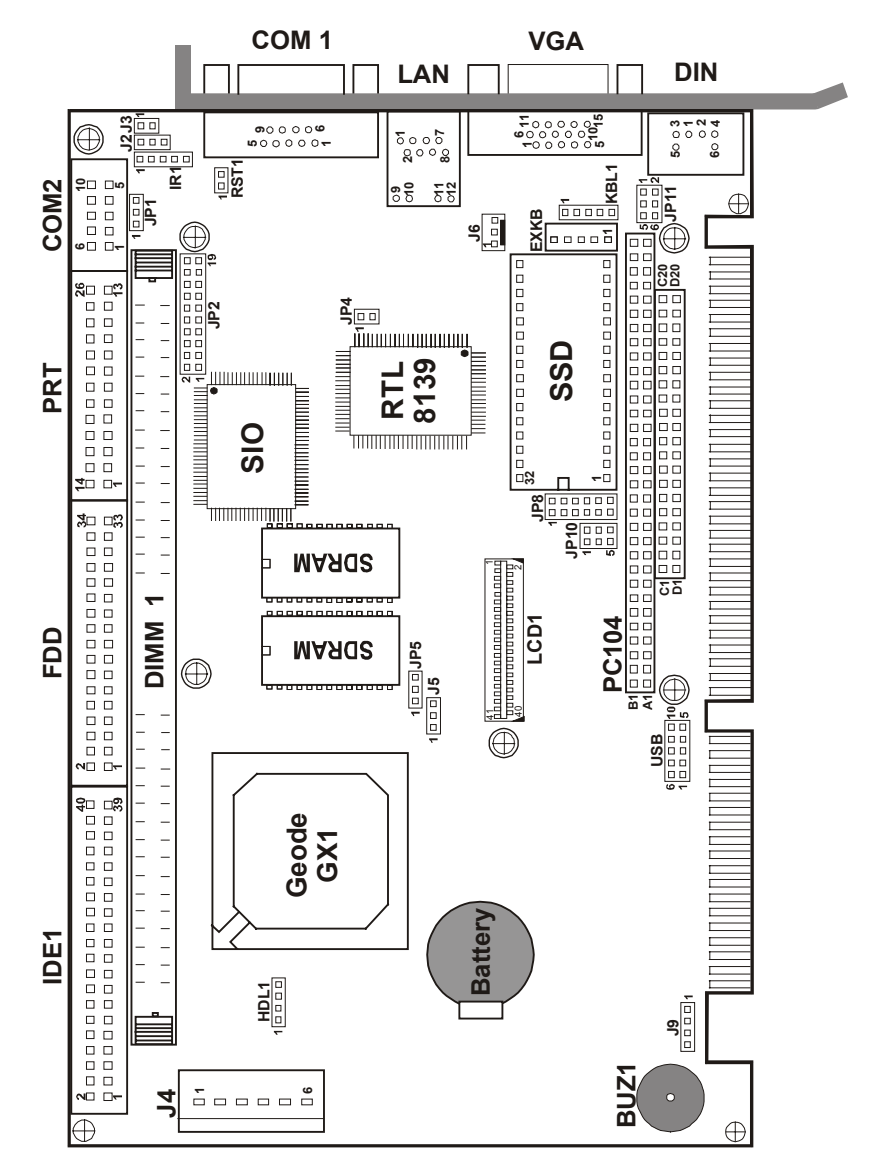

**Prox-1510 Connector, Jumper, and Component locations** 

#### **2-3 HOW TO SET THE JUMPERS**

You can configure your board by setting the jumpers. A jumper is consists of two or three metal pins with a plastic base mounted on the card. By using a small plastic "cap" (with a metal contact inside), you may connect the pins. So you can set up your hardware configuration by "opening" or "closing" the pins.

The jumper can be combined into sets, which called the jumper blocks. When the jumpers are all in the block, you have to put them together to set up the hardware configuration. The figure below shows how this looks.

#### **JUMPERS AND CAPS**

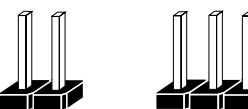

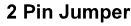

3 Pin Jumper

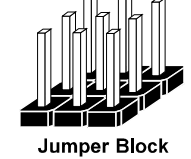

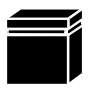

**Jumper Cap** 

If a jumper has three pins, for example: labelled PIN1, PIN2, and PIN3. You can connect PIN1 & PIN2 to create one setting and shorting. Or you may also connect PIN2 & PIN3 to create another setting. The same jumper diagrams are applied all through this manual. The figure below shows what the manual diagram looks like and what they represent.

*Page: 2-4 Prox-1510 USER*'*S MANUAL* 

#### **JUMPER DIAGRAMS**

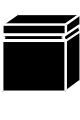

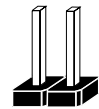

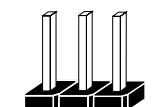

Jumper Cap<br>looks like this

2 pin Jumper<br>looks like this

**Jumper Block** looks like this

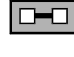

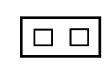

 $\Box$ 

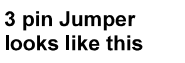

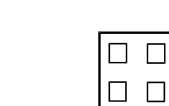

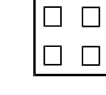

## **JUMPER SETTINGS**

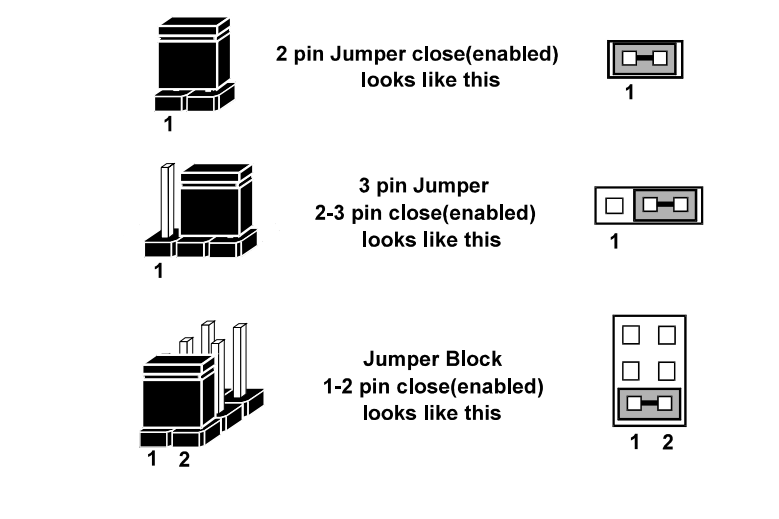

# **2-4. COM PORT CONNECTOR**

**COM1 :** COM1 Connector, DB9 male connector The pin assignment are as follows :

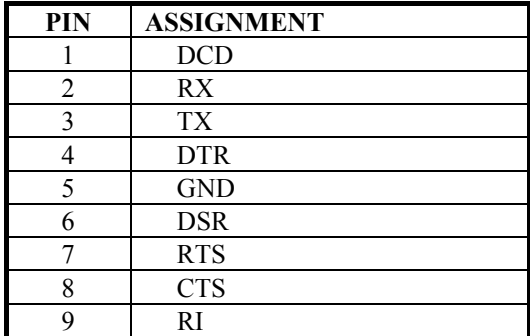

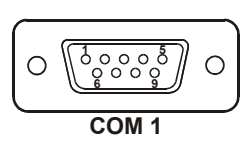

#### **COM2 :** COM2 Connector

The pin assignments are as follows :

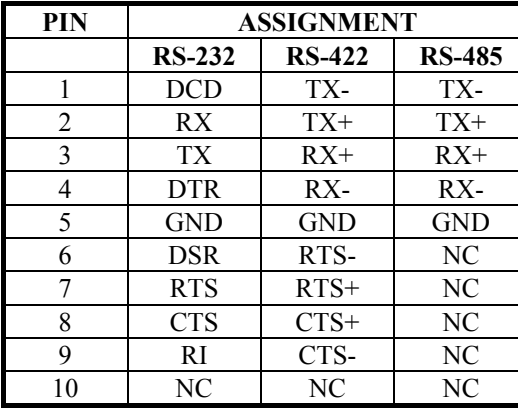

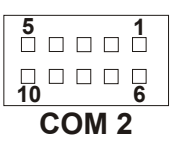

*Page: 2-6 Prox-1510 USER*'*S MANUAL* 

# **2-5. RS232/422/485 (COM2) SELECTION**

**JP2 :** RS-232/422/485 Selection COM1 is fixed for RS-232 function only. COM2 is selectable for RS-232, 422, 485 function. The jumper settings are as follows :

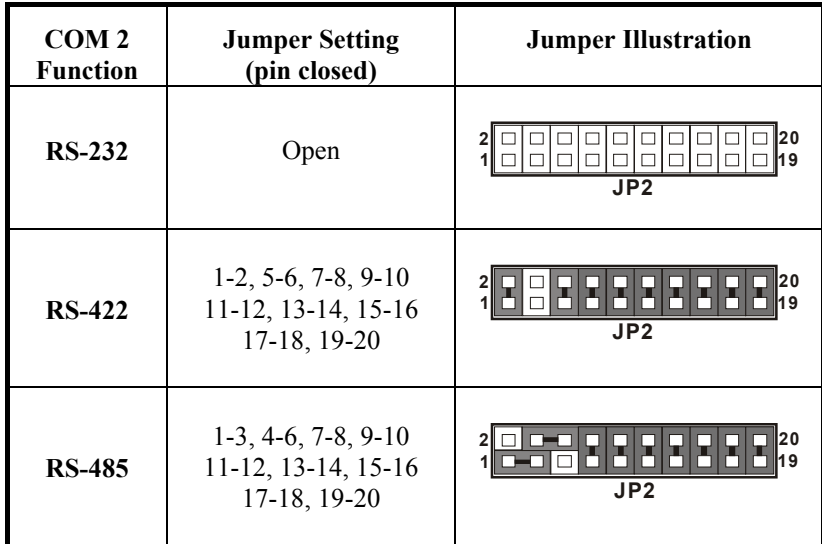

\*\*\* Manufactory default --- RS-232.

## **2-6. KEYBOARD OR PS/2 MOUSE CONNECTOR**

**DIN :** Keyboard or PS/2 Mouse Connector

DIN connector can support Keyboard, Y-cable, or PS/2 Mouse by jumper selection, user may select the right device to used on "Keyboard or PS/2 Mouse Selection". The pin assignments are as follows :

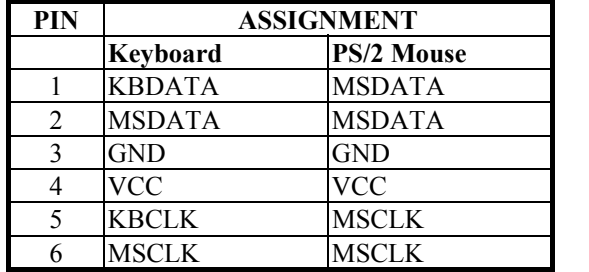

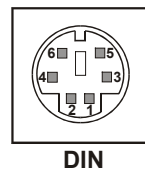

# **2-7. KEYBOARD OR PS/2 MOUSE SELECTION**

**JP11 :** Keyboard or PS/2 Mouse Selection.

If User select to use Y-Cable, please set the jumper same as AT Keyboard. The jumper settings are as follows:

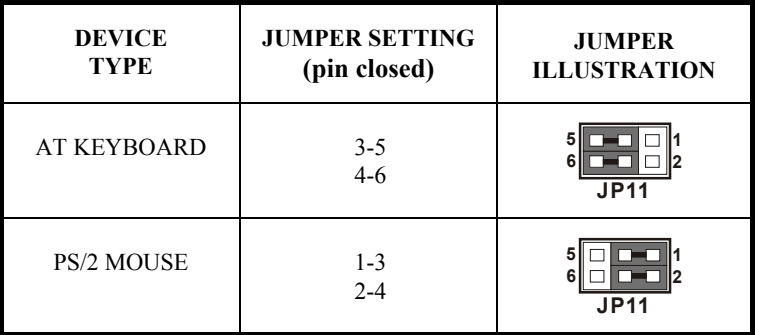

\*\*\* Manufactory default -- AT Keyboard

*Page: 2-8 Prox-1510 USER*'*S MANUAL* 

# **2-8. EXTERNAL KEYBOARD CONNECTOR**

**EXKB :** External Keyboard Connector The pin assignment is as follows:

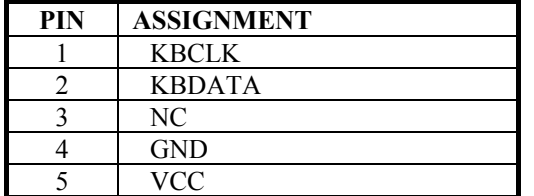

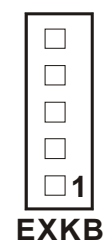

## **2-9. RESET CONNECTOR**

**RST :** Reset Connector

The pin assignment is as follows:

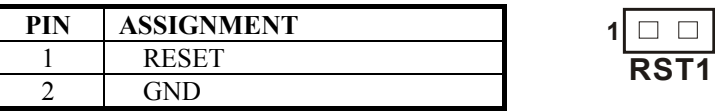

# **2-10. HARD DISK DRIVE LED CONNECTOR**

**HDL1 :** Hard Disk Driver LED Connector The pin assignments is as follows:

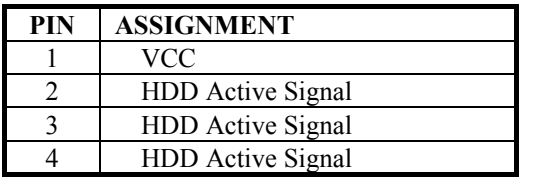

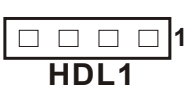

### **2-11. FLOPPY DISK DRIVE CONNECTOR**

#### **FDD :** Floppy Disk Drive Connector

You can use a 34-pin daisy-chain cable to connect two FDDs. On one end of this cable is a 34-pin flat cable attaches to the FDD on the board, and the other side is attaches to two FDDs. The pin assignments are as follows :

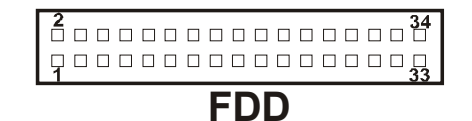

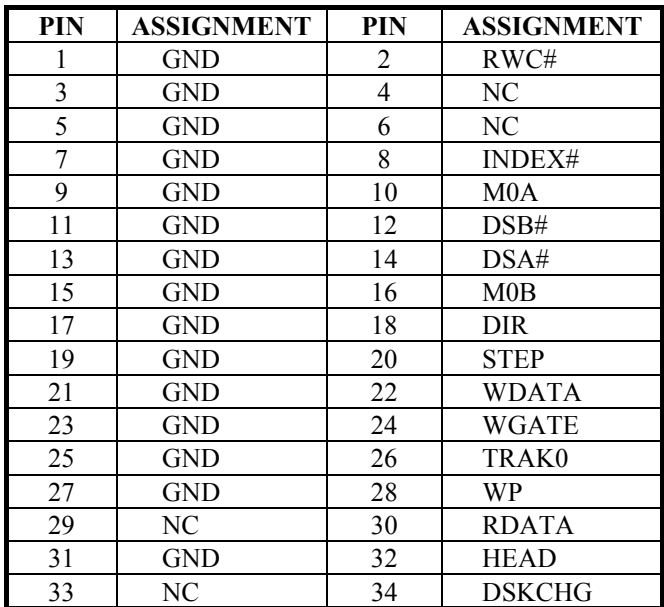

*Page: 2-10 Prox-1510 USER*'*S MANUAL* 

# **2-12. HARD DISK DRIVE CONNECTOR**

**IDE1:** Hard Disk Drive Connector

The pin assignments are as follows:

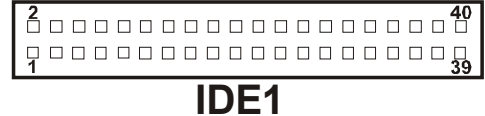

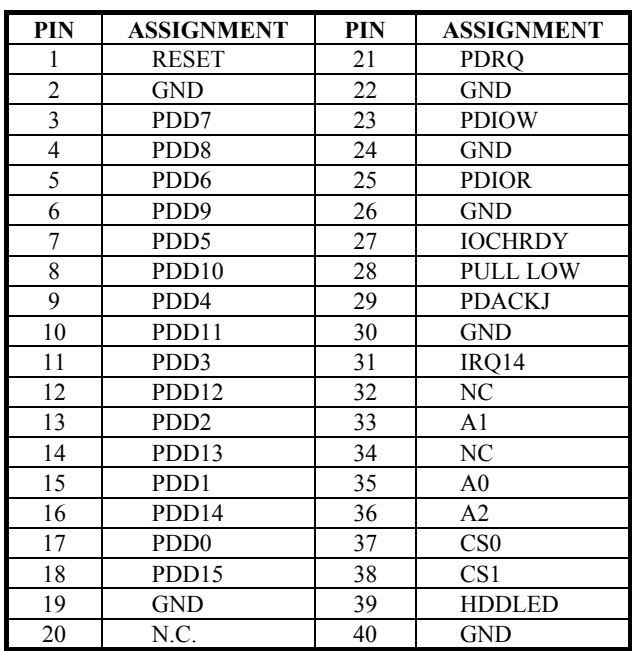

# **2-13. LAN CONNECTOR**

**LAN:** LAN Connector

You will find two LAN LED indicator on LAN connector, the green LED is used to detect the 100Mbps speed, while the yellow LED is used to detect "LINK" and "ACTIVE" signal. The pin assignments are as follows:

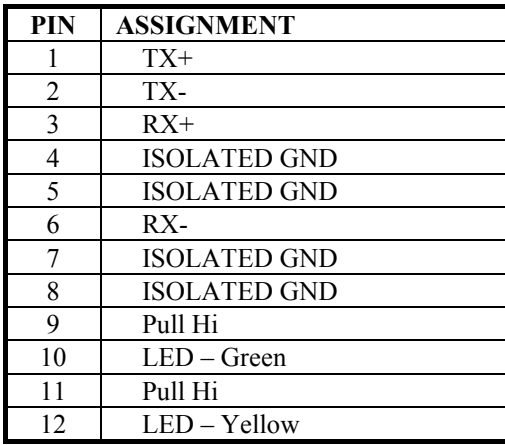

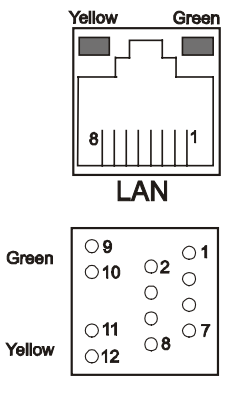

### **2-14. LAN ENABLE/DISABLE SELECTION**

**JP4 :** LAN enable/disable Selection The selections are as follows:

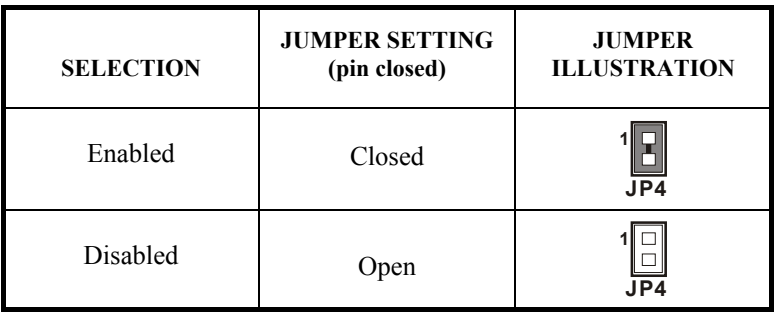

*Page: 2-12 Prox-1510 USER*'*S MANUAL* 

# **2-15. VGA CRT CONNECTOR**

**VGA :** VGA CRT Connector The pin assignments are as follows:

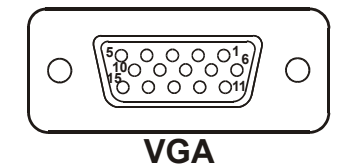

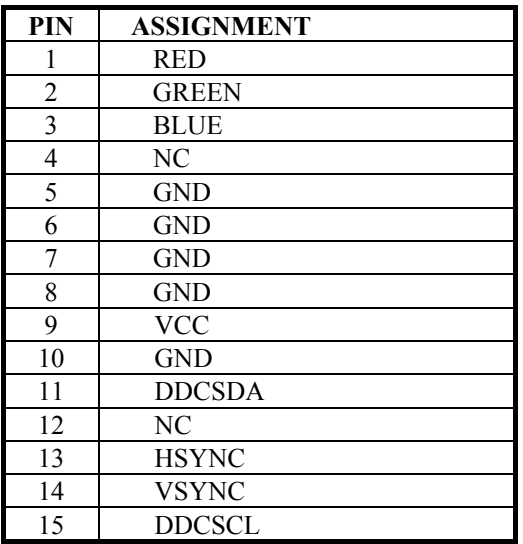

# **2-16. LCD CONNECTOR**

**LCD1:** LCD Connector

The connector LCD is a 41-pin, dual-in-line header used for LCD display. The pin assignments are as follows:

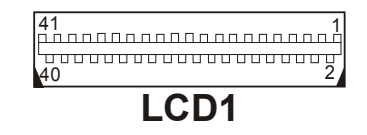

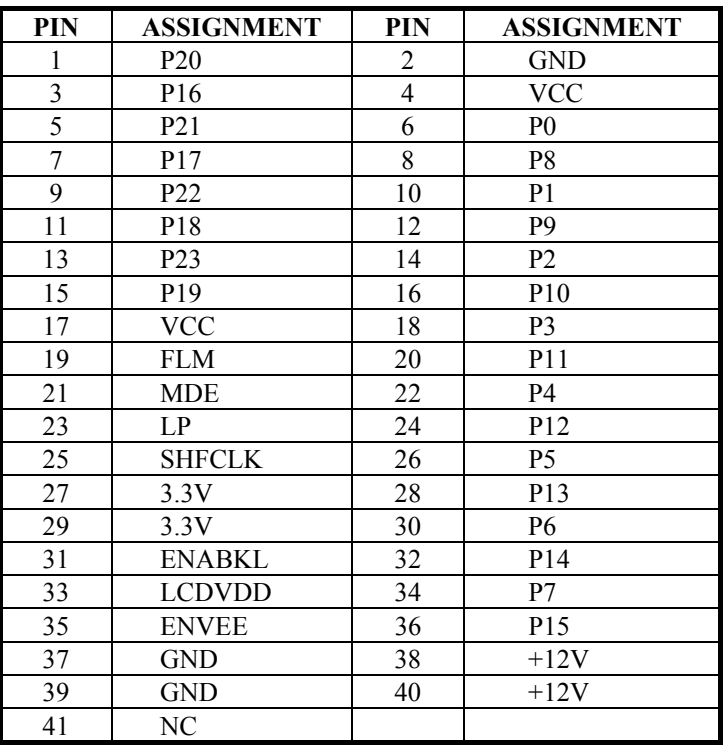

*Page: 2-14 Prox-1510 USER*'*S MANUAL* 

# **2-17. PANEL POWER CONNECTOR**

**J5 :** Panel Power Connector

The pin assignments is as follows:

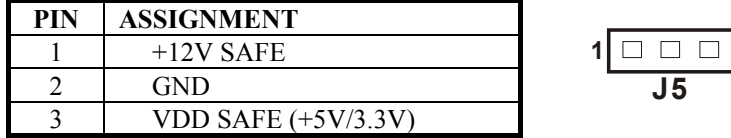

Note: Before using this connector, make sure that you set the JP5 jumper at the same time. Pin #3 can be +5V or +3.3V depending on the jumper set on "Panel VCC Selection".

# **2-18. PANEL VCC SELECTION**

**JP5 :** Panel VCC Selection The pin assignments is as follows:

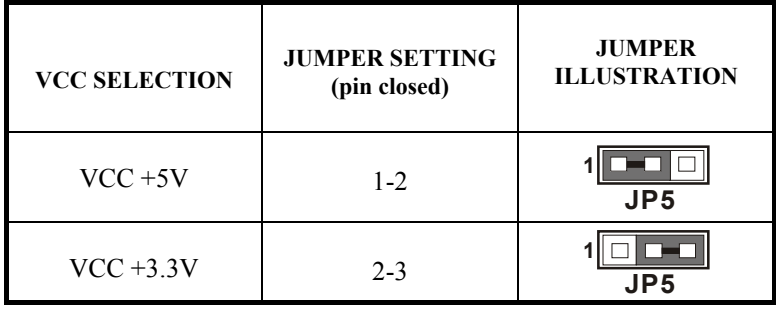

# **2-19. UNIVERSAL SERIAL BUS CONNECTOR**

**USB1:** Universal Serial Bus Connector This connector can connect up to two USB port. The pin assignments are as follows:

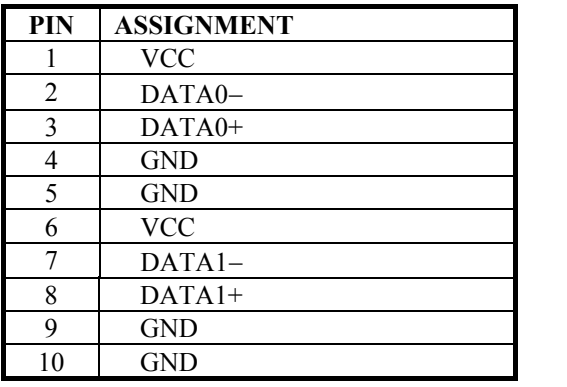

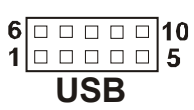

## **2-20. IRDA CONNECTOR**

**IR1**: IrDA (Infrared) Connector The pin assignments are as follows:

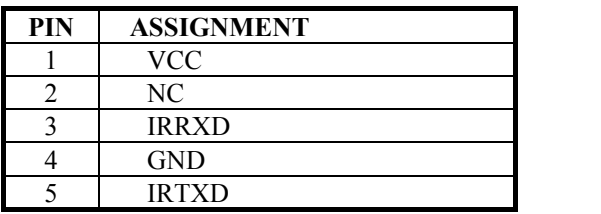

*Page: 2-16 Prox-1510 USER*'*S MANUAL* 

**IR1**

 $\Box$ 1  $\Box$  $\Box$  $\Box$  $\Box$ 

**J6**

 $\Box$ 1  $\Box$  $\Box$  $\Box$  $\Box$ 

# **2-21. FAN CONNECTOR**

**J6 :** Fan Connector

The pin assignments is as follows:

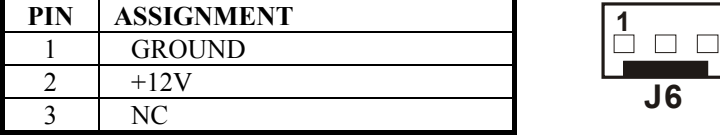

# **2-22. POWER LED & KEYLOCK CONNECTOR**

**KBL1 :** Power LED & Keylock Connector The pin assignments is as follows:

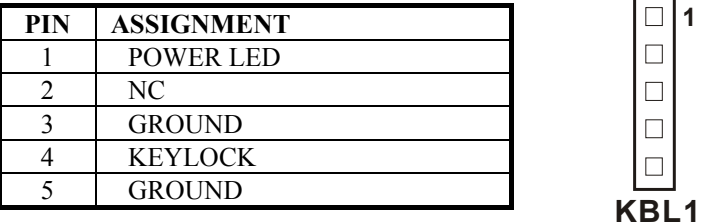

# **2-23. RTC FUNCTION SELECTION**

**JP1** : RTC Function Selection

The selections are as follows:

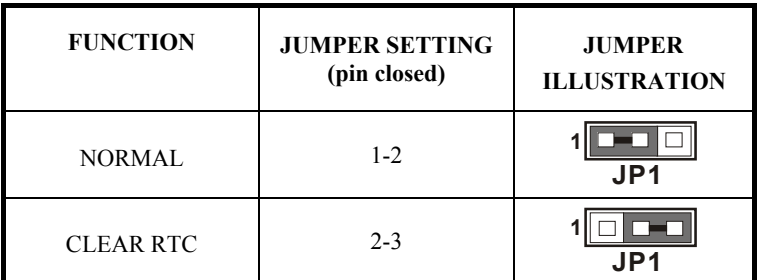

\*\*\*Manufacturing Default is set as Normal.

#### **2-24. EXTERNAL SPEAKER CONNECTOR**

**J9 :** External Speaker Connector The pin assignments is as follows:

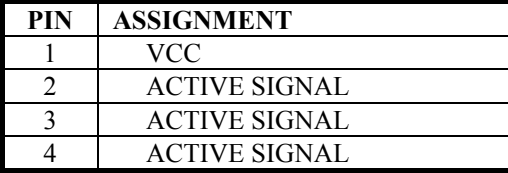

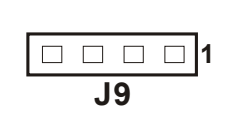

*Page: 2-18 Prox-1510 USER*'*S MANUAL* 

# **2-25. WATCHDOG SELECTION – RESET**

**JP10** : Watchdog Selection - Reset The selections are as follows:

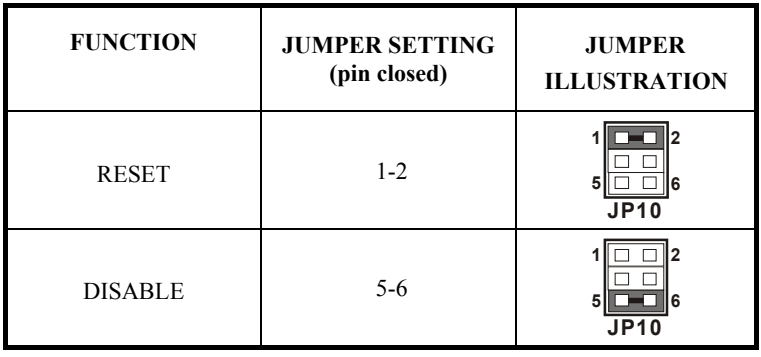

# **2-26. POWER CONNECTOR**

**J4 :** Power Connector

The pin assignments is as follows:

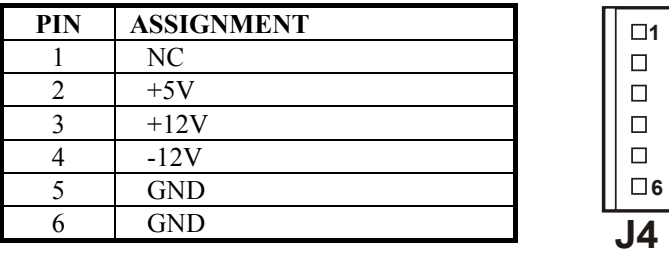

# **2-27. ATX POWER BUTTON**

**J3** : ATX Power Button

The pin assignments are as follows:

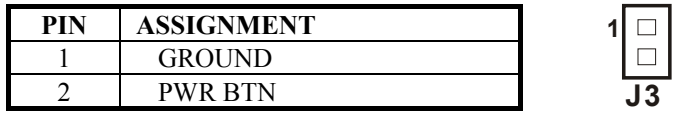

# **2-28. ATX SIGNAL CONNECTOR**

**J2 :** ATX Signal Connector

The pin assignments are as follows:

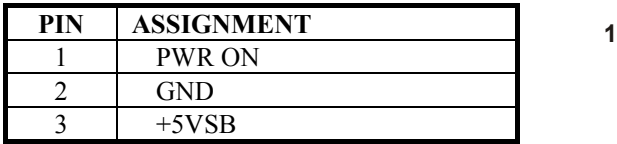

*Page: 2-20 Prox-1510 USER*'*S MANUAL* 

**J2**

 $\boxed{\square\ \square}$ 

# **2-29. PRINTER CONNECTOR**

#### **PRT :** Printer Connector

As to link the Printer to the card, you need a cable to connect both DB25 connector and parallel port. The pin assignments are as follows:

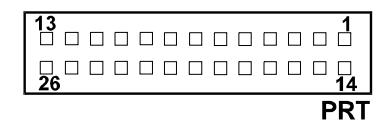

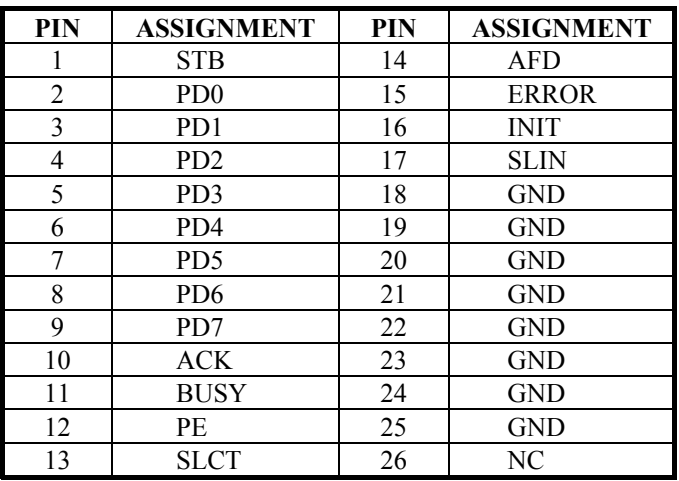

# **2-30. SOLID-STATE DISK SOCKET**

**SSD:** 32pin Disk-on-chip Socket The pin assignments are as follows:

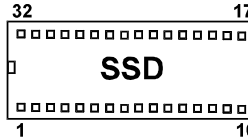

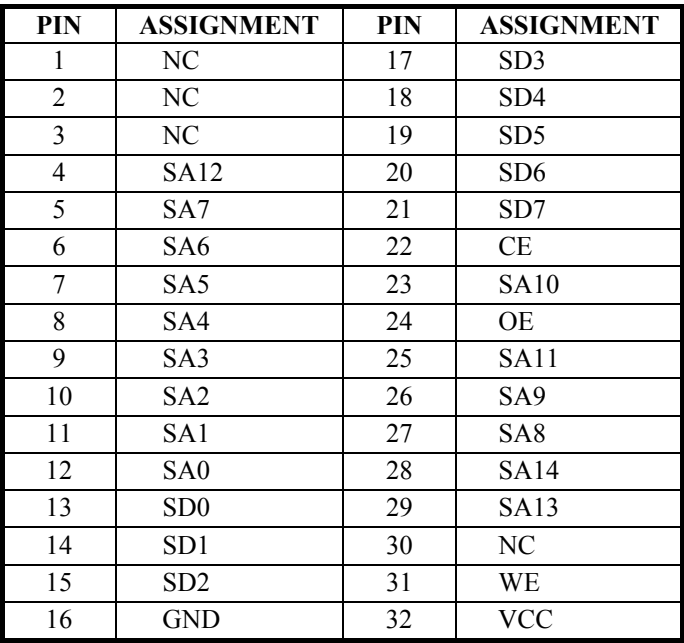

*Page: 2-22 Prox-1510 USER*'*S MANUAL* 

# **2-31. SSD MEMORY MAPPING SELECTION**

**JP8 : SSD Memory Mapping Selection.** 

A 32-pin SSD socket supports an SSD up to 144MB. This PnP flash ROM SSD can be installed as one of user's hard disks. And if set as Drive C, it can be used to boot up the computer with MS-DOS installed.

The SSD Memory Mapping selection are listed as follows :

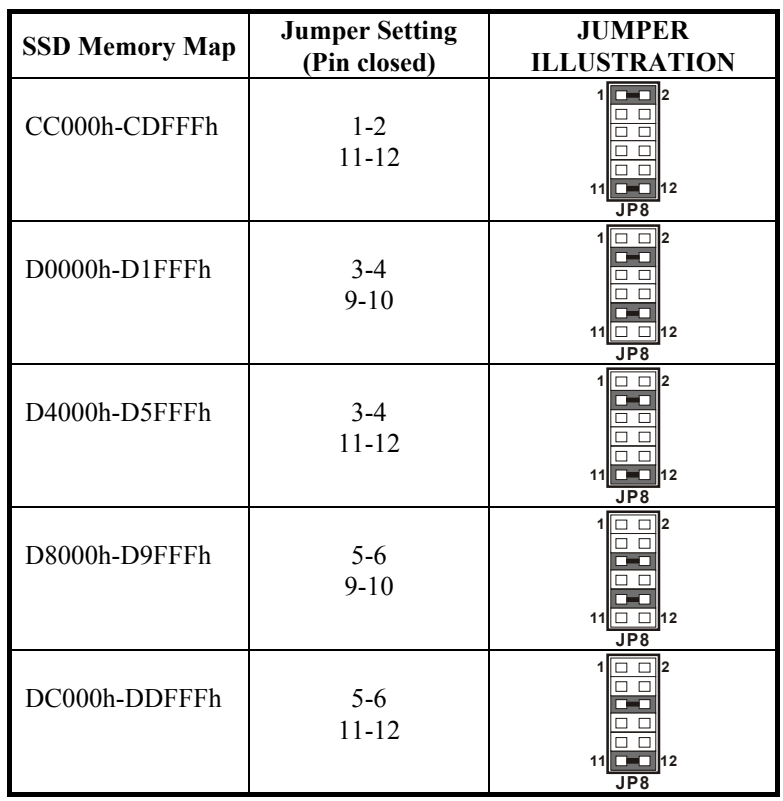

\*\*\*Manufactory default --- CC000h-CDFFFh

# **2-32. MEMORY INSTALLATION**

Onboard 32MB (optional) plus one DIMM Bank

#### **DRAM BANK CONFIGURATION**

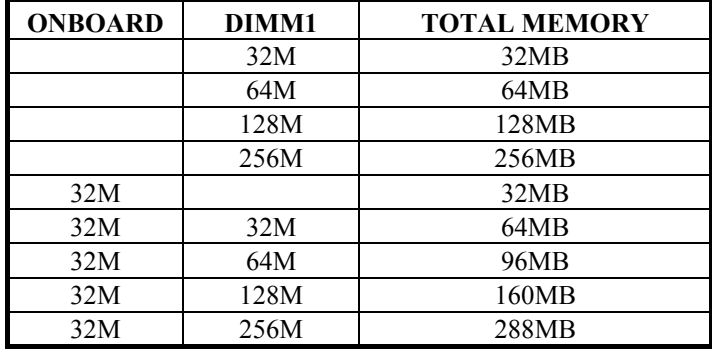

*Page: 2-24 Prox-1510 USER*'*S MANUAL* 

# *SOFTWARE UTILITIES*

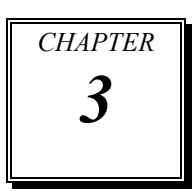

This chapter comprises the detailed information of VGA driver, LAN driver and Flash BIOS update. It also describes how to install the watchdog timer configuration.

Sections include:

- VGA Driver Utility
- Flash BIOS Update
- **LAN Driver Utility**
- $\bullet$  Watchdog Timer Configuration

*Page: 3-1*
# **3-1. INTRODUCTION**

Enclosed with our Prox-1510 package is our driver utility, which may comes in a form of a CD ROM disc or floppy diskettes. For CD ROM disc user, you will only need some of the files contained in the CD ROM disc, please kindly refer to the following chart:

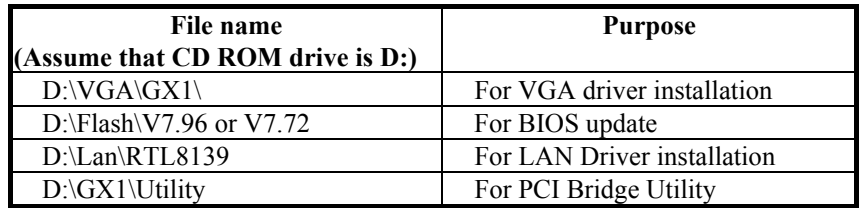

# **3-2. VGA DRIVER UTILITY**

The VGA interface embedded with our Prox-1510 can support a wide range of display mode, such as SVGA, STN, TFT....etc. You can display CRT and LCD Panel simultaneously on this board, but make sure that the modes for CRT and LCD Panel are the same. If not, only one of them can be displayed.

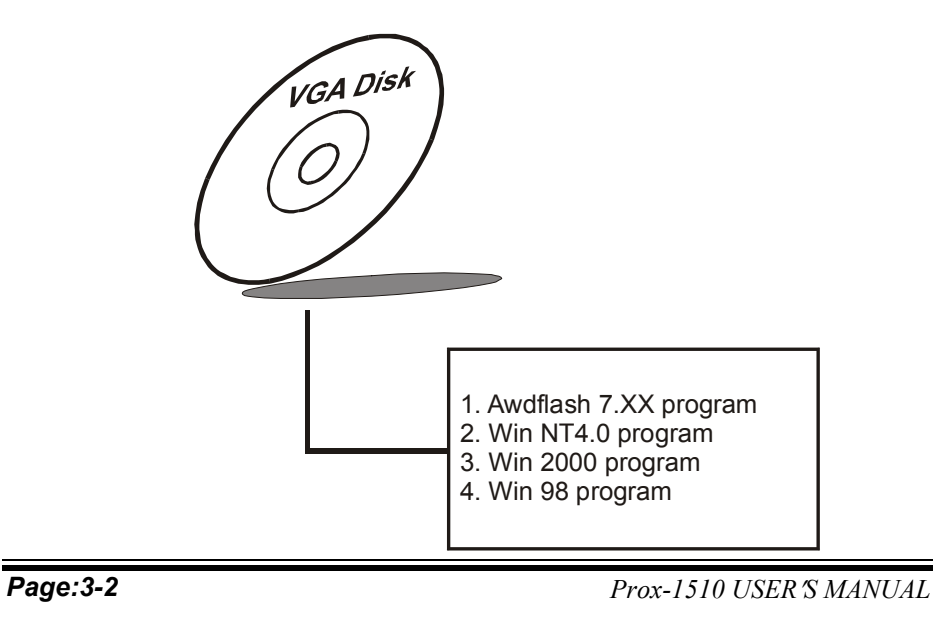

# **3-2-1. Installation of VGA Driver**

# **1. Install VGA driver to Windows NT 4.0**

- (1). To install VGA drivers to Windows 4.0 is as you normally would. Click START, then SETTINGS, then CONTROL PANEL of the operating system.
- (2). Select the DISPLAY icon to start the DISPLAY PROPERTIES window, then choose the SETTING tab, then DISPLAY TYPE.
- (3). In the CHANGE DISPLAY TYPE window, click on the CHANGE button in the ADAPTER TYPE, this will bring up the SELECT DEVICE window.
- (4). In the CHANGE DISPLAY window, click on Have Disk. Follow the instructions appearing on the screen until you complete the whole installation.
- (5). Once installation is completed, the system must be shut down and restarted for the new drivers to take effect.

## **2. Install VGA driver to Windows 98**

- (1). Click MY COMPUTER, then CONTROL PANEL of the operating system.
- (2). Select SYSTEM icon to bring up the SYSTEM PROPERTIES window.
- (3). Select DEVICE MANAGER, then look for STANDARD PCI GRAPHIC ADAPTER (VGA), which is found under the DISPLAY ADAPTERS.
- (4). Double click the STANDARD PCI GRAPHIC ADAPTER (VGA) icon to bring up the STANDARD PCI GRAPHIC ADAPTER (VGA) PROPERTIES window, Select DRIVER, and then UPDATE DRIVER.
- (5). Upon selecting the UPDATE DRIVER, the UPDATE DEVICE DRIVER WIZARD window will show up.
- (6). Select the pathname where the driver is located and follow the remaining instructions appearing on the screen.
- (7). Once installation is completed, the system must be shut down and restarted for the new drivers to take effect.

# **3-3. FLASH BIOS UPDATE**

# **3-3-1. System BIOS Update:**

Users of Prox-1510 can use the program "Awdflash.exe" contained in the Utility Disk for system BIOS update.

## **3-3-2. To update System BIOS:**

As a Prox-1510 user, you can update the system BIOS through the following steps:

- 1. Install "Awdflash.exe" from Utility Disk to Drive C.
- 2. Type the path to Awdflash.exe with file F10xxxxx.bin
- C:\UTIL\AWDFLASH>AWDFLASH F10xxxxx.bin

3. The screen will display the table below:

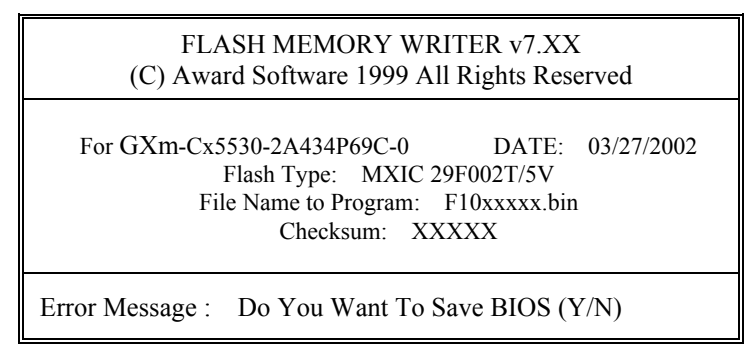

If you want to save up the original BIOS, enter " $Y$ " and press < Enter >. If you choose "N", the following table will appear on screen.

*Page:3-4 Prox-1510 USER*′*S MANUAL*

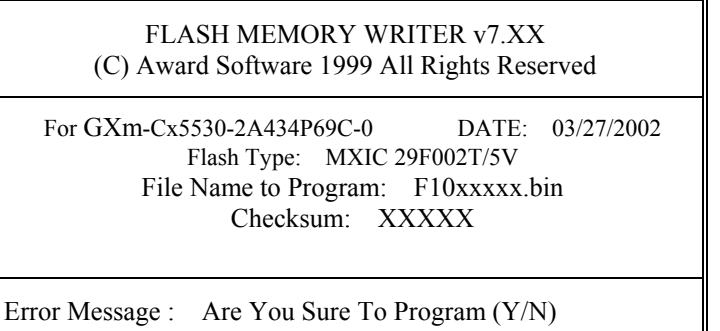

Select "Y", and the BIOS will be renewed. When you are refreshing the BIOS, do not turn off or reset the system, or you will damage the BIOS. After you have completed all the programming, the screen displays the table below:

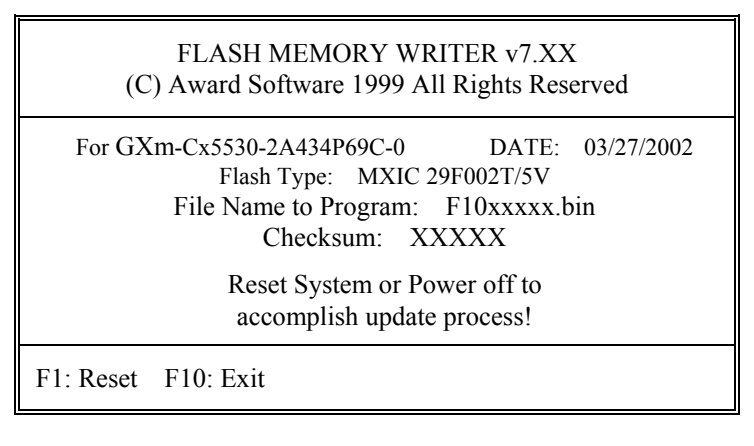

Please reset or power off the system, then the Flash BIOS is fully implemented.

# **3-4. LAN DRIVER UTILITY**

# **3-4-1. Introduction**

Prox-1510 CPU Card is enhanced with LAN function can support various network adapters. Installation programs for LAN drivers are listed as follows:

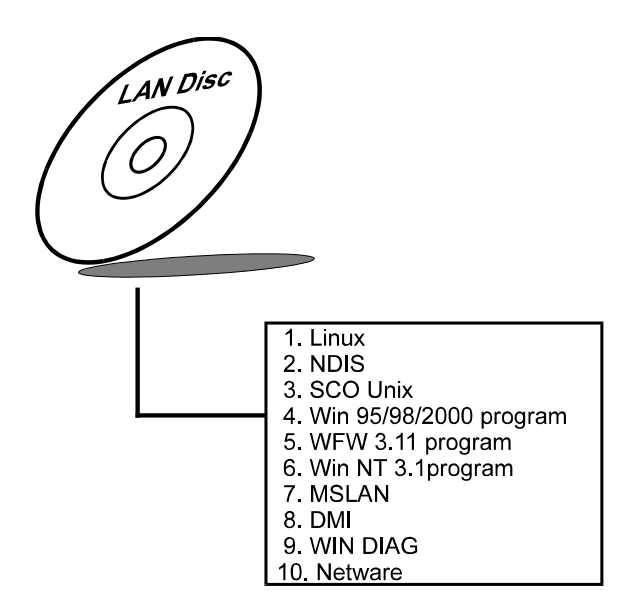

#### **3-4-2. Installing Procedure on Microsoft Windows 95**

Executing Windows 95, it will auto-detect your system configuration and find the adapter hardware.

- 1. Insert the LAN Driver disk into Drive A or CD ROM drive and specify the setup file pathname  $A:\lambda$ .
- 2. Windows 95 will appear some messages to insert Windows 95 system disk to complete setup.
- 3. Windows 95 will finish the other installation procedure automatically, then restart the system.

*Page:3-6 Prox-1510 USER*′*S MANUAL*

# **3-4-3. Installing Procedure on Microsoft Windows NT**

- 1. In the Main group to NT, select the "Control Panel" icon.
- 2. In the Control Panel window, choose the "Network" icon.
- 3. In the Network Settings dialog box, choose the "Add adapter" button. The Add Network Adapter dialog box appears.
- 4. In the list of network cards, select "<Other> requires disk from manufacturer", and then press <Enter> button.
- 5. Insert the LAN Driver disk in Drive A, and key-in A:\ (pathname) where the setup file OEMSETUP.INF is located, and then choose OK button.
- 6. The screen will appear "Select Line Speed" dialog box, which is provided by RTL8139.SYS driver. The default value is "auto" so that the line speed can be auto detected as 10Mb or 100Mb, while the RTL8139.SYS is loading.
- 7. The screen will appear "Input Ethernet ID" dialog box, which is provided by RTL8139.SYS driver. This option is only required when you have more than one RTL8139 PCI Fast Ethernet adapters on this computer. Select "SKIP" if only one adapter is installed on this computer.
- 8. "Bus Location" display in next screen. If your system contains more than one hardware bus, please select the Bus Type and Bus number on which your network adapter card in installed.
- 9. NT will then perform the binding process. If any additional network software options were installed, you may be prompted for specific information for these packages.
- 10. Re-boot your system to complete the installation process.
- \*\*\* Note: Installing Multiple LAN Adapters:

Enter Windows NT and follow above setup procedure setp 2, in the "Network Setting" dialog box, choose the "Configure.." button. The "Input Ethernet ID" dialog box appears and input adapter's Ethernet ID. Last step to select OK and close NETWORK SETUP. Select SKIP if only one adapter is installed on this computer.

**For more details on Installation procedure. please refer to TXT directory found on LAN DRIVER UTILITY.** 

# **3-5. WATCHDOG TIMER CONFIGURATION**

This board has watchdog timer function for monitoring whether the system is still work or not after a period of time. This is defined at I/O port **443H**. When you want to enable the watchdog timer, please write I/O port **443H**, then the system will either reset itself. Likewise, when you want to disable the function, write I/O port **441H**, the system will run the command to stop the Watchdog function.

In Prox-1510 watchdog function, You must write your program so when it writes I/O port address 443 for enable watchdog and write I/O port address 441 for disable watchdog. The timer's intervals have a tolerance of 25% so you should program an instruction that will refresh the timer about every second.

The following program shows you how to program the watch timer in your program.

#### **Watchdog enable program:**

MOV AX, 000FH (choose the values you need; start from 0) MOVDX, 443H OUTDX, AX

#### **Watchdog disable program:**

MOV AX, 000FH (this value can be ignored) MOVDX, 441H OUTDX, AX

The Watchdog Timer control table is as follows:

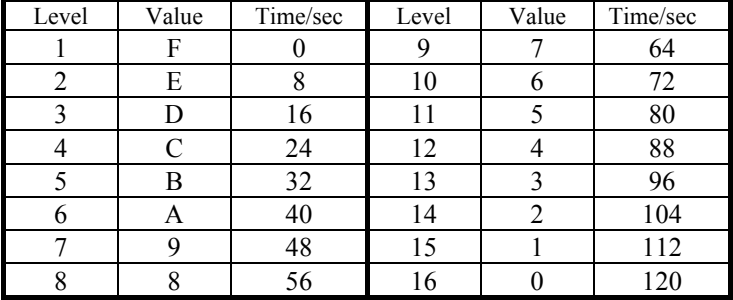

*Page:3-8 Prox-1510 USER*′*S MANUAL*

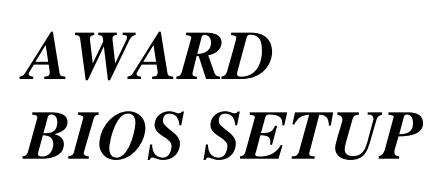

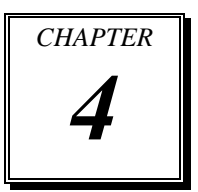

This chapter states out how to set up the Award BIOS.

Section includes:

- $\bullet$  Introduction
- $\bullet$  Entering Setup
- $\bullet$  The Standard CMOS Setup
- The BIOS Features Setup
- The Chipset Features Setup
- **Power Management Setup**
- PNP/PCI Configuration
- $\bullet$  Load BIOS/Setup Defaults
- $\bullet$  Integrated Peripherals
- **IDE HDD Auto Detection**
- Save and Exit Setup
- $\bullet$  Exit Without Saving

*Page: 4-1* 

# **4-1. INTRODUCTION**

This chapter will show you the function of the BIOS in managing the features of your system. The Prox-1510 NS-Geode CPU Card is equipped with the BIOS for system chipset from Award Software Inc. This page briefly explains the function of the BIOS in managing the special features of your system. The following pages describe how to use the BIOS for system chipset Setup menu.

Your application programs (such as word processing, spreadsheets, and games) rely on an operating system such as DOS or OS/2 to manage such things as keyboard, monitor, disk drives, and memory.

The operating system relies on the BIOS (Basic Input and Output system), a program stored on a ROM (Read-only Memory) chip to initialize and configure your computer's hardware. As the interface between the hardware and the operating system, the BIOS Enables you to make basic changes to your system's hardware without having to write a new operating system.

The following diagram illustrates the interlocking relationships between the system hardware, BIOS, operating system, and application program:

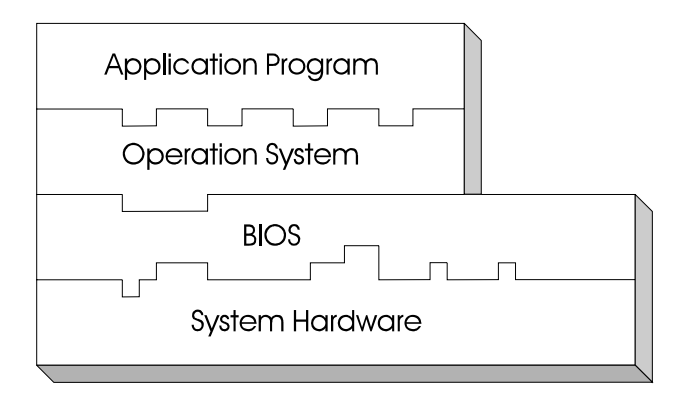

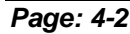

*Page: 4-2 Prox-1510 USER*′*S MANUAL* 

# **4-2. ENTERING SETUP**

When the system is powered on, the BIOS will enter the Power-On Self Test (POST) routines and following messages will appear on the lower screen:

#### **PRESS <DEL> TO ENTER SETUP, ESC TO SKIP MEMORY TEST**

As long as this message is present on the screen you may press the <Del> key (the one that shares the decimal point at bottom of the number keypad) to access the Setup program. In a moment, the main menu of the Award SETUP program will appear on the screen:

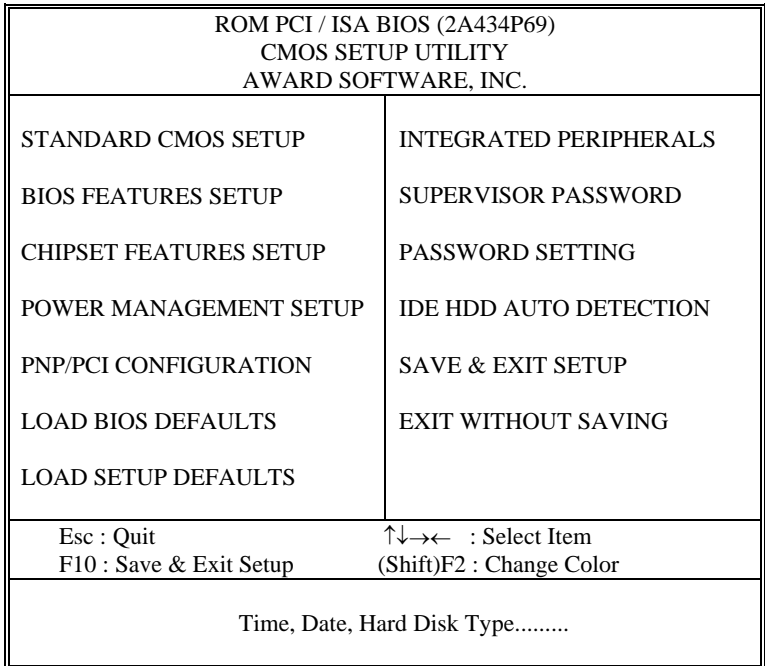

# **Setup program initial screen**

You may use the cursor up/down keys to highlight the individual menu items. As you highlight each item, a brief description of that item's function will appears in the lower window. If you have a color monitor you can use the Shift F2 keys to scroll through the various color combinations available.

# **4-3. THE STANDARD CMOS SETUP**

Highlight STANDARD CMOS SETUP and press < ENTER > and the screen will display the following table:

| ROM PCI / ISA BIOS (2A434P69)                                                                                           |                                                                                                    |  |  |  |  |
|----------------------------------------------------------------------------------------------------|----------------------------------------------------------------------------------------------------|--|--|--|--|
| <b>STANDARD CMOS SETUP</b>                                                                                              |                                                                                                    |  |  |  |  |
| AWARD SOFTWARE, INC.                                                                                                    |                                                                                                    |  |  |  |  |
| $(mm:dd:yy)$ : Mon, Apr 1 2002<br>Date<br>(hh:mm:ss) : $13 : 20 : 33$<br>Time                                           |                                                                                                    |  |  |  |  |
| CYLS.<br>HEADS<br>Drive $C:$ Auto (<br>0Mb)<br>$\Omega$<br>$\Omega$<br>Drive D : Auto (<br>0Mb)<br>$\Omega$<br>$\Omega$ | PRECOMP LANDZONE<br>SECTORS<br><b>MODE</b><br><b>AUTO</b><br>$\overline{0}$<br>$\theta$<br>$\Omega$<br>$\Omega$<br>$\Omega$<br><b>AUTO</b><br>$\Omega$ |  |  |  |  |
| Drive $A: 1.44M, 3.5$ in.                                                                                               |                                                                                                    |  |  |  |  |
| Drive B: None                                                                                                    | 640K<br>Base Memory:                                                                                                    |  |  |  |  |
|                                                                                                    | <b>Extended Memory:</b><br>94720K                                                                                                    |  |  |  |  |
| Video : EGAYGA                                                                                                    | 384K<br>Other Memory:                                                                                                    |  |  |  |  |
| Halt On : All, But Keyboard                                                                                             |                                                                                                    |  |  |  |  |
|                                                                                                    | Total Memory:<br>95744K                                                                                                    |  |  |  |  |
| $\uparrow \downarrow \rightarrow \leftarrow :$ Select Item<br>Esc : Quit                                                | $Pu/Pd/+/-$ : Modify                                                                                                    |  |  |  |  |
| $F1$ : Help<br>(Shift) F2 : Change Color                                                                                |                                                                                                    |  |  |  |  |

**CMOS Setup Screen** 

In the above table the base memory size and the extended memory size are displayed. This is automatically read from your systems, and you do not need to set these parameters.

Information on each items are as follows:

# **DATE:**

The BIOS determines the day of the week from the other date information. This field is for information only.

Press the left or right arrow key to move to the desired field (date, month, year). Press the PgUp or PgDn key to increment the setting, or type the desired value into the field.

*Page: 4-4 Prox-1510 USER*′*S MANUAL* 

#### **TIME:**

The time format is based on the 24-hour military time clock. For example, 4:00pm is entered as 13:00:00.

## **PRIMARY MASTER/SLAVE:**

The categories identify the types of hard disk drive C or drive D that had been installed in the computer. There are 45 predefined types and 2 user definable types are for Normal BIOS. Type 1 to Type 45 are predefined. Type User is user-definable.

Press PgUp  $\ell \ll 1$  or PgDn  $\ell \ll 1$  to select a numbered hard disk type or type the number and press < Enter >. Note that the specifications of your drive must match with the drive table. The hard disk will not work properly if you enter improper information for this category. If your hard disk drive type is not matched or listed, you can use Type User to define your own drive type manually.

If you select Type User, related information is asked to be entered to the following items. Enter the information directly from the keyboard and press < Enter >. This information should be provided in the documentation from your hard disk vendor or the system manufacturer.

If the controller of HDD interface is ESDI, the selection shall be "Type 1".

If the controller of HDD interface is SCSI, the selection shall be "None" If the controller of HDD interface is CD-ROM, the selection shall be "None"

## **CYLS:**

This refers to the number of cylinders found in the specified drive type.

#### **HEADS:**

This refers to the number of heads found in the specified drive type.

# **PRECOMP:**

Precomp is the read delay circuitry, which takes into account the timing differences between the inner and outer edges of the surface of the disk platter. The number designates the starting cylinder of the signal.

## **LANDZONE:**

Landz is the landing zone of the heads. This number determines the cylinder location where the heads will normally park when the system is shut down.

#### **SECTOR:**

This is the number of sector found in a specified drive type.

# **DRIVE A:**

# **DRIVE B:**

This category identifies the type of floppy disk drive A or B that have been installed in the computer.

#### **VIDEO:**

The category determines the type of video adapter used for the primary system monitor. Although secondary monitors are supported, you do not have to select the type in Setup.

#### **HALT ON:**

The category determines whether the computer will stop if an error is detected during power up. The options are as follows:

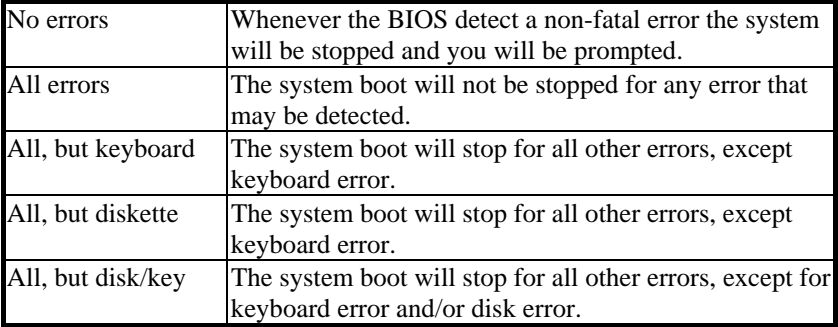

# **BASE MEMORY:**

The POST will determine the amount of base (or conventional) memory installed in the system. The value of the base memory is typically 512K for systems with 512K memory installed on the motherboard, or 640K for systems with 640K or more memory installed on the motherboard.

*Page: 4-6 Prox-1510 USER*′*S MANUAL* 

# **EXTENDED MEMORY:**

The BIOS determine how much extended memory is present during the POST. This is the amount of memory located above 1MB in the CPU's memory address map.

## **OTHER MEMORY:**

This refers to the memory located in the 640K to 1024K address space. This is memory that can be used for different applications. DOS uses this area to load device drivers in an effort to keep as much base memory free for application programs. The BIOS is the most frequent user of this RAM area since this is where it shadows RAM.

# **TOTAL MEMORY:**

Displays the total memory available in the system.

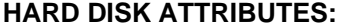

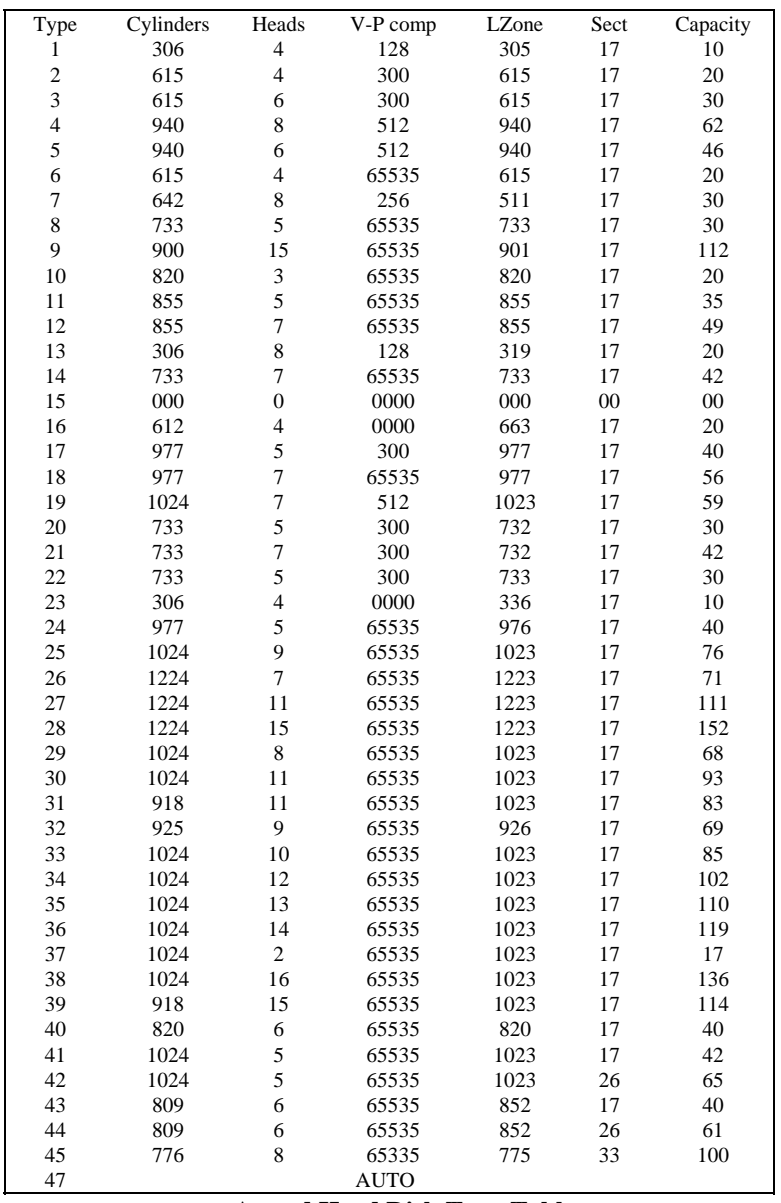

**Award Hard Disk Type Table** 

*Page: 4-8 Prox-1510 USER*′*S MANUAL* 

# **4-4. THE BIOS FEATURES SETUP**

Choose the BIOS FEATURES SETUP in the main menu and the following screen will be shown:

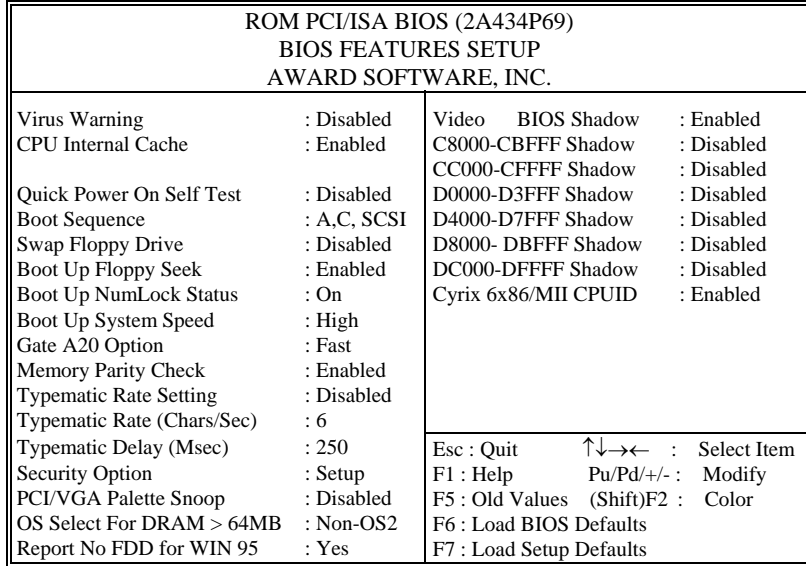

**BIOS Features Setup Screen** 

This setup menu allows you to configure your system for basic operation. The user has the opportunity to select the system's default speed, boot-up sequence, keyboard operation, shadowing and security.

To get help on each item, highlight the relevant item and press the F1 key. A Windows will appear on your screen detailing the various options available for each item.

A brief introduction of each setting in the BIOS FEATURES SETUP program is found on the next following pages.

# **VIRUS WARNING:**

When enabled, the BIOS will supervise the boot sector and partition table of the hard disk drive for any attempt for modification. If an attempt is made, the BIOS will halt the system and an error message will appear. Afterwards, if necessary, you will be able to run an anti-virus program to locate and remove the problem before any damage is done.

## **CPU INTERNAL CACHE:**

This category speed up memory access. However, it depends on CPU/chipset design.

# **QUICK POWER ON SELF TEST:**

You can Enabled or Disabled this item to speed up Power On Self Test (POST) after you power up the computer. If it is set to Enabled, BIOS will shorten or skip some check items during POST.

# **BOOT SEQUENCE:**

This category determines the sequence of which drive to search first for the disk operating system such as DOS.

## **SWAP FLOPPY DRIVE:**

This item allows you to choose whether enable the swap floppy drive or not.

## **BOOT UP FLOPPY SEEK:**

You may Enabled / Disabled this item to define whether the system will look for a floppy disk drive to boot at power-on, or directly to the hard disk drive.

#### **BOOT UP NUMLOCK STATUS:**

This allows you to determine the default state of the numeric keypad. By default, the system boots up with NumLock on.

## **BOOT UP SYSTEM SPEED:**

Select High to configure your system in the turbo speed mode at boot up, or select Low to configure your system in normal speed mode. Whichever setting you choose you will still be able to use the turbo switch to toggle between the two modes during use.

*Page: 4-10 Prox-1510 USER*′*S MANUAL* 

## **GATE 20A OPTION:**

This entry allows you to select how the gate A20 is handled. The gate A20 is a device used to address memory above 1Mbytes. Initially, the gate A20 was handled via a pin on the keyboard. Today, while keyboards still provide this support, it is more common and much faster for the system chipset to provide support for gate A20.

#### **MEMORY PARITY CHECK:**

This entry allows to detect the memory parity.

# **TYPEMATIC RATE SETTING:**

Enabled this item if you wish to be able to configure the characteristics of your keyboard. "Typematic" refers to the way in which characters are entered repeatedly if a key is held down. For example, if you press and hold down the "A" key, the letter "a" will repeatedly appear on your screen until you release the key.

#### **TYPEMATIC RATE (CHARS-SEC):**

You can use this item to define the typematic rate delay of your keyboard, i.e. the rate at which characters will be repeated when a key held down.

## **TYPEMATIC DELAY (MSEC):**

You can use this item to define the period after which the typematic function become active i.e. how long after you press a key the characters will be repeated.

#### **SECURITY OPTION:**

This category allows you to limit access to the system and Setup, or just to Setup.

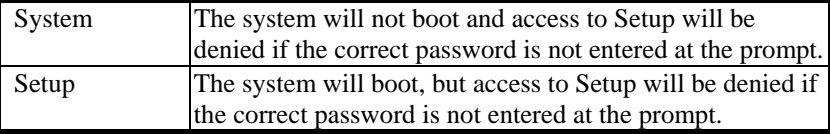

 To Disable security, select PASSWORD SETTING at Main Menu and then you will be asked to enter password. Do not type anything and just press <Enter>, it will disable security. Once the security is Disable, the system will boot and you can enter Setup freely.

# **PCI/VGA PALETTE SNOOP:**

This entry enables or disables the system to work with MPEG ISA/VESA VGA Card.

#### **OS SELECT FOR DRAM > 64MB:**

This item allows you to access the memory that over 64MB in OS/2.

## **REPORT NO FDD FOR WIN 95:**

Select Yes to release IRQ6 when the system contains no floppy drive, for compatibility with Windows 95 logo certification. In the Integrated Peripherals screen, select Disabled for the Onboard FDC Controller field.

# **VIDEO BIOS SHADOW:**

Determines whether video BIOS will be coped to RAM. However, it is optional depending on chipset design. Video Shadow will increase the video speed.

## **C8000-CBFFF ~ DC000-DFFFF SHADOW:**

These categories determine whether option ROMs will be copied to RAM. An example of such option ROM would be support of onboard SCSI.

*Page: 4-12 Prox-1510 USER*′*S MANUAL* 

# **4-5. CHIPSET FEATURES SETUP**

Choose the CHIPSET FEATURES SETUP from the main menu, the screen shown as below.

| ROM PCI/ISA BIOS (2A434P69)<br><b>CHIPSET FEATURES SETUP</b>                             |                                        |                                                                                                    |  |  |  |
|------------------------------------------------------------------------------------------|----------------------------------------|----------------------------------------------------------------------------------------------------|--|--|--|
| AWARD SOFTWARE, INC.                                                                     |                                        |                                                                                                    |  |  |  |
| SDRAM CAS latency Time<br><b>SDRAM Clock Ratio Div By</b>                                | $\therefore$ 3 T<br>:4                 |                                                                                                    |  |  |  |
| 16-bit I/O Recovery (CLK)<br>8-bit I/O Recovery (CLK)                                    | :5<br>: 5                              |                                                                                                    |  |  |  |
| <b>USB Controller</b>                                                                    | : Disabled                             |                                                                                                    |  |  |  |
| Video Memory Size<br>Display status<br><b>Flat Panel Resolution</b><br>Power Type Select | : $4.0M$<br>$:$ CRT<br>:640x480<br>:AT |                                                                                                    |  |  |  |
|                                                                                          |                                        | $\uparrow \downarrow \rightarrow \leftarrow$ : Select Item<br>Esc : Ouit<br>F1: Help<br>$Pu/Pd/+/-$ :<br>Modify<br>F5: Old Values (Shift)F2: Color<br>F6: Load BIOS Defaults<br>F7: Load Setup Defaults |  |  |  |

**Chipset Features Setup Screen** 

The parameters in this setup menu are for system designers, service personnel, and technically competent users only. Do not reset these values unless you understand the consequences of your changes.

## **SDRAM TIMING SETUP:**

The value in this field depends on performance parameters of the installed memory chips (DRAM). Do not change the value from the factory setting unless you install new memory that has a different performance rating than the original DRAMs.

# **16-BIT I/O RECOVERY (CLK):**

The recovery time is the length of time, measured in CPU clocks, which the system will delay after the completion of an input/output request. This delay takes place because the CPU is operating so much faster than the input/output bus that the CPU must be delayed to allow for the completion of the I/O. This item allows you to determine the recovery time allowed for 16bit I/O.

## **8-BIT I/O RECOVERY (CLK):**

The recovery time is the length of time, measured in CPU clocks, which the system will delay after the completion of an input/output request. This delay takes place because the CPU is operating so much faster than the input/output bus that the CPU must be delayed to allow for the completion of the I/O. This item allows you to determine the recovery time allowed for 8bit I/O.

#### **USB CONTROLLER:**

Set to Enable when your system contains Universal Serial Bus controller and you have a USB keyboard.

#### **VIDEO MEMORY SIZE:**

This item allows you to set the memory size of Video.

## **FLAT PANEL STATUS:**

This item allows you to select the option of the built-in flat panel controller. When this item is Enabled, User will be able to set flat panel resolution.

*Page: 4-14 Prox-1510 USER*′*S MANUAL* 

# **4-6. POWER MANAGEMENT SETUP**

Choose POWER MANAGEMENT SETUP option on the main menu, a display will be shown on screen as below :

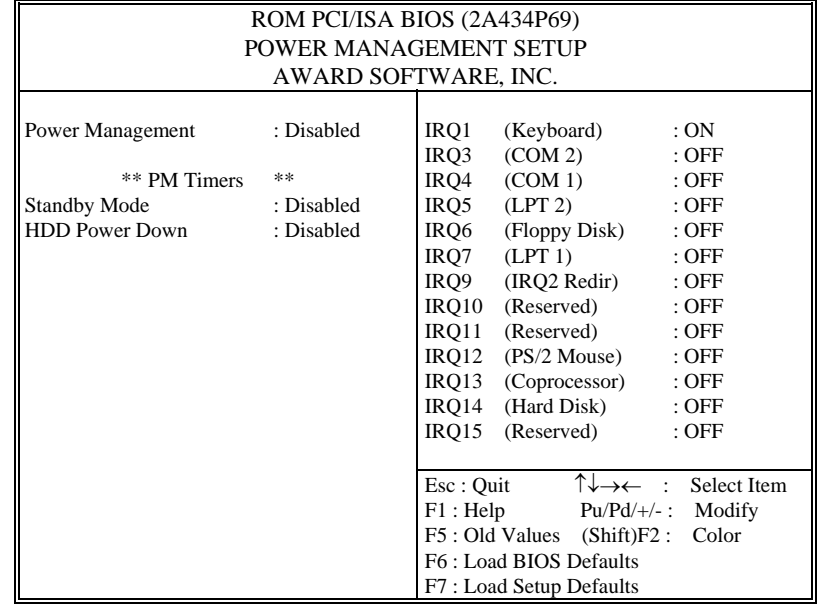

**Power Management Setup Screen** 

This setup menu allows you to configure your system to the most effectively save energy while operating in a manner consistent with your own style of computer use.

## **POWER MANAGEMENT:**

This category allows you to select the type or degree of power saving and is directly related to Standby Mode, and HDD Power Down.

# **STANDBY MODE:**

This is one of the Green PC power saving function, which is only user configurable when *User Define* Power Management has been selected. When enabled and after the set time of system inactivity, the fixed disk drive and the video would be shut off while all other devices still operate at full speed.

## **HDD POWER DOWN:**

This is one of the Green PC power saving function, which is only user configurable when *User Define* Power Management has been selected. When enabled and after the set time of system inactivity, the hard disk drive will be powered down while all other devices remain active.

# **4-7. PNP/PCI CONFIGURATION**

Choose PNP/PCI CONFIGURATION from the main setup menu, a display screen will be shown as below:

| ROM PCI/ISA BIOS (2A434P69)<br>PNP/PCI CONFIGURATION<br>AWARD SOFTWARE, INC.                     |      |                                                                                                    |                         |                                |  |  |
|--------------------------------------------------------------------------------------------------|------|----------------------------------------------------------------------------------------------------|-------------------------|--------------------------------|--|--|
| <b>PNP OS Installed</b><br>Resources Controlled by : Auto<br>Reset Configuration Data : Disabled | : No | PCI IRQ Actived By                                                                                        |                         | : Level                        |  |  |
|                                                                                                  |      | Esc: Quit<br>F1: Help<br>F5 : Old Values (Shift)F2 :<br>F6: Load BIOS Defaults<br>F7: Load Setup Defaults | ↑↓→← :<br>$Pu/Pd/+/-$ : | Select Item<br>Modify<br>Color |  |  |

**PNP/PCI Configuration Setup Screen** 

This setup menu describes configuring the PCI bus system. PCI, also known as Personal Computer Interconnect, is a system, which allows I/O devices to operate at speed near the speed of the CPU itself uses when communicating with its own special components. It covers some technical items, which is strongly recommended only for experienced users.

*Page: 4-16 Prox-1510 USER*′*S MANUAL* 

# **PNP OS INSTALLED:**

This item allows you to determine install PnP OS or not.

# **RESOURCE CONTROLLED BY:**

The BIOS can automatically configure all of the boot and Plug and Play compatible devices. If you select Auto, all the interrupt request (IRQ) and DMA assignment fields disappear, as the BIOS automatically assign them.

#### **PCI IRQ ACTIVATED BY:**

This sets the method by which the PCI bus recognizes that an IRQ service is being requested by a device. Under all circumstances, you should retain the default configuration unless advised otherwise by your system's manufacturer.

# **4-8. LOAD BIOS DEFAULTS**

# **AUTO CONFIGURATION WITH BIOS DEFAULTS**

"LOAD BIOS DEFAULTS" loads the default BIOS values. When the diagnostic aid of your system becomes unusable, choose this option and the following message appears:

Load BIOS Default ( Y / N ) ? Y

To use the BIOS defaults, change the prompt to "Y" and press < Enter >, the CMOS is loaded automatically when you power on the Prox-1510.

# **4-9. LOAD SETUP DEFAULTS**

# **AUTO CONFIGURATION WITH SETUP DEFAULTS**

This Main Menu item uses the default SETUP values. Use this option as a diagnostic aid of your system behaves erratically. Choose this item and the following message appears:

Load SETUP Default ( Y / N ) ? Y

To use the SETUP defaults, change the prompt to "Y" and press <Enter>. The CMOS is loaded automatically form SETUP default values:

*Page: 4-18 Prox-1510 USER*′*S MANUAL* 

# **4-10. INTEGRATED PERIPHERALS**

Choose INTEGRATED PERIPHERALS from the main menu, a display will be shown on screen as below:

| ROM PCI/ISA BIOS (2A434P69)                                                                                                    |                                                                    |                                                                                                    |  |  |  |
|----------------------------------------------------------------------------------------------------|--------------------------------------------------------------------|----------------------------------------------------------------------------------------------------|--|--|--|
| INTEGRATED PERIPHERALS<br>AWARD SOFTWARE, INC.                                                                                                    |                                                                    |                                                                                                    |  |  |  |
| <b>IDE HDD Block Mode</b><br>Primary IDE Channel<br>Master Drive PIO Mode<br>Slave Drive PIO Mode<br>IDE Primary Master UDMA : Auto<br><b>IDE Primary Slave UDMA</b> | : Enabled<br>: Enabled<br>: Auto<br>: Auto<br>: Auto               |                                                                                                    |  |  |  |
| KBC input clock<br>Onboard FDC Controller<br><b>Onboard Serial Port 1</b><br><b>Onboard Serial Port 2</b><br><b>Onboard IR Controller</b>                            | : 8 MHz<br>: Enabled<br>: $3F8/IRQ4$<br>: $2F8/IRQ3$<br>: Disabled |                                                                                                    |  |  |  |
| <b>Onboard Parallel Port</b><br>Parallel Port Mode                                                                                                    | : 378/IRO7<br>$:$ SPP                                              | $\uparrow \downarrow \rightarrow \leftarrow$ : Select Item<br>Esc : Quit<br>F1: Help<br>$Pu/Pd/+/-$ :<br>Modify<br>F5: Old Values (Shift)F2:<br>Color<br>F6 : Load BIOS Defaults<br>F7: Load Setup Defaults |  |  |  |

**INTEGRATED PERIPHERALS** 

By moving cursor to the desired selection and pressing <F1> key, the all options for the desired selection will be displayed for choice. User has to use select the desired option. Having made all the setting according to your selections, press <Esc> to return to the Main Menu.

## **ON-CHIP PRIMARY IDE:**

The integrated peripheral controller contains an IDE interface with support for two IDE channels. Select enable to activate each channel separately.

# **IDE HDD BLOCK MODE:**

Block mode is also called block transfer, multiple commands, or multiple sector read/write. If your IDE hard drive supports block mode (most new drives do), select Enabled for automatic detection of the optimal number of block read/writes per sector the drive can support.

# **ON-CHIP USB CONTROLLER:**

If your system contains a Universal Serial Bus (USB) controller, select enable.

## **ON-BOARD FDC CONTROLLER:**

Select Enable if your system has a floppy disk controller (FDC) installed on the system board and you wish to use it. If you install and-in FDC or the system has no floppy drive, select Disabled in this field.

#### **ON-BOARD PARALLEL PORT:**

This option allows you to determine access onboard parallel port controller with I/O address.

## **PARALLEL PORT MODE:**

Select an operating mode for the onboard parallel (printer) port. Select Normal unless your hardware and software require one of the other modes offered in this field.

*Page: 4-20 Prox-1510 USER*′*S MANUAL* 

# **4-11. PASSWORD SETTINGS**

You may choose to select to set either supervisor or user password, or both of them. The differences is that the supervisor password can enter and change options of the setup menus while user password can only enter setup menu but does not have any rights to change any settings.

# **TO SET A PASSWORD**

If you want to enable this item you should choose the PASSWORD SETTING option from the main menu, the following message will appear at the center of the screen to assist you in creating a password.

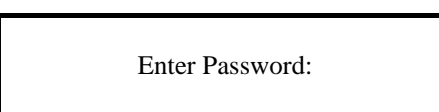

Type the password, up to eight characters, and press < Enter >. You will be asked to confirm the password. Type the password again and press < Enter >. You may also press < Esc > to abort the selection and not enter a password.

To change the original password, enter CMOS setup Menu again and you will be asked to enter the original password, then select PASSWORD SETTING and press enter. The system will asked you to enter a password, then you may enter new password and re-type new password for confirmation.

 $\triangle$  User should bear in mind that when a password is set, you will be ask to enter the password whenever you enter CMOS setup Menu. This can prevent an unauthorized person from changing any part of your system configuration.

You may determine when the password is required within the BIOS Features Setup Menu and its Security Option. If the Security Option is set to "System", the password will be required both at boot and at entry to Setup. If set as "Setup", prompting only occurs when trying to enter Setup.

# **TO DISABLE THE PASSWORD**

Upon entering the CMOS setup Menu, the system will ask you to enter the original password, after entering the original password, press PASSWORD SETTING a message will appear at the center.

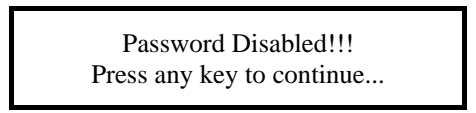

Press < Enter > and the password will be disabled. Once the password is disabled, you can enter Setup freely.

*Page: 4-22 Prox-1510 USER*′*S MANUAL* 

# **4-12. IDE HDD AUTO DETECTION**

Choose the IDE HDD AUTO DETECTION option . The screen will be shown as below.

| ROM PCI / ISA BIOS (2A434P69)<br><b>STANDARD CMOS SETUP</b><br>AWARD SOFTWARE, INC.                                                                                         |              |          |          |          |                                |          |        |  |
|----------------------------------------------------------------------------------------------------|--------------|----------|----------|----------|--------------------------------|----------|--------|--|
| PRECOMP LANDZONE SECTORS<br>CYLS.<br><b>HEADS</b><br><b>MODE</b><br>Drive C<br>(850Mb)<br>824<br>32<br>1647<br>63<br><b>LBA</b><br>$\Omega$<br>Drive D<br>$\colon$ (<br>Mb) |              |          |          |          |                                |          |        |  |
| Select Drive D Option (N=Skip) : N                                                                                                    |              |          |          |          |                                |          |        |  |
| Option                                                                                                    | Size         | Cyls     |          |          | Heads Precomp Landzone Sectors |          | Mode   |  |
| 1(Y)                                                                                                    | $\mathbf{0}$ | $\Omega$ | $\Omega$ | $\Omega$ | $\Omega$                       | $\Omega$ | Normal |  |
| Note: Some Oses (like SCO-UNIX) must use "Normal" for installation<br>Esc : Skip                                                                                            |              |          |          |          |                                |          |        |  |

**IDE HDD AUTO DETECTION Screen** 

This setup menu allows you to save time in finding the Hard Disk Drive information, just follow the following steps:

- 1. Select the IDE HDD AUTO DETECTION from the Main Menu.
- 2. After a couple of seconds, the screen will appear the Hard Disk information and following message:

## **"SELECT PRIMARY MASTER OPTION (N=SKIP):N"**

- 3. Enter Y or N to confirm the acceptance of the parameter reported by BIOS, then press the <ENTER> key.
- The process will repeat again form Primary Slave, Secondary Master and Secondary Slave Hard Disks.

# **4-13. SAVE & EXIT SETUP**

When you have completed adjusting all the settings as required, you should enter these setting into the CMOS RAM. Select SAVE  $&$  EXIT SETUP enter these setting into the CMOS RAM. Select and press<Enter>, as the display shown below:

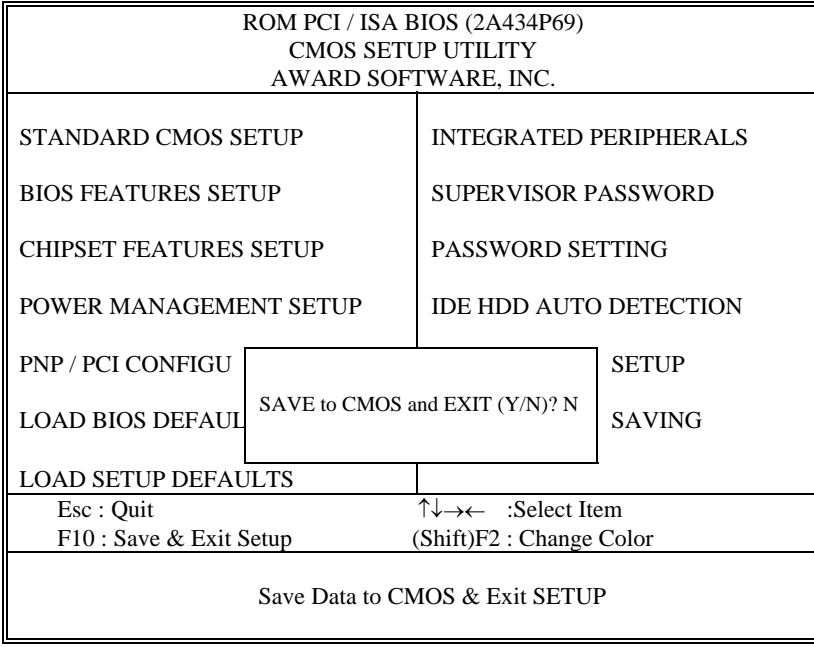

When you confirm that you wish to save the settings your machine will be automatically rebooted and the changes you have made will be implemented. You may call up the setup program at any time to adjust any of the individual items by pressing the <Del> key during boot up.

*Page: 4-24 Prox-1510 USER*′*S MANUAL* 

# **4-14. EXIT WITHOUT SAVING**

To cancel any changes you have made, select EXIT WITHOUT SAVING and the original setting stored in the CMOS will be retained. The screen will be shown as below:

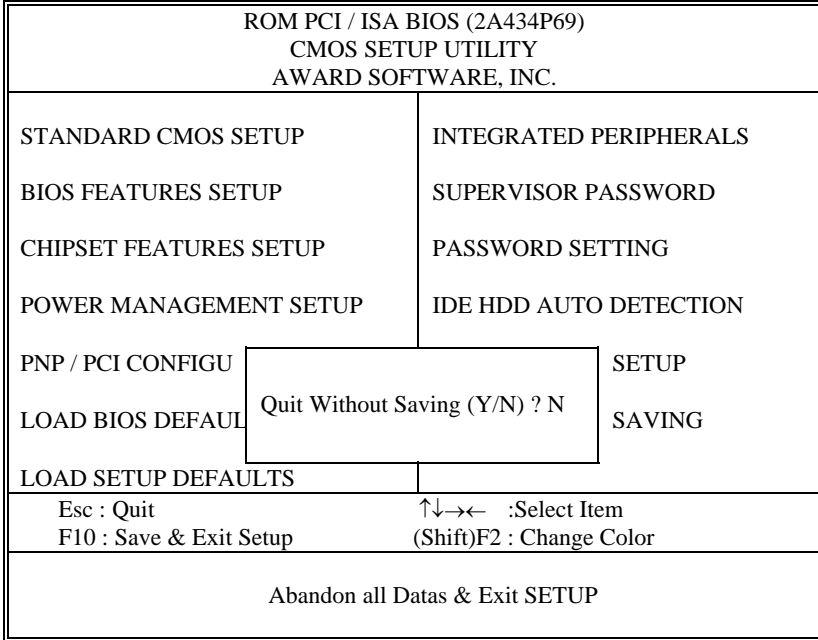

*Page: 4-26 Prox-1510 USER*′*S MANUAL* 

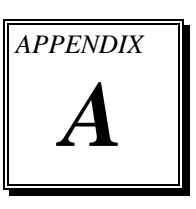

# *EXPANSION BUS*

This appendix indicates you the pin assignments.

Section includes:

- PC104 BUS Pin Assignment
- **ISA BUS Pin Assignment**

*Page: A-1* 

# **PC-104 CONNECTOR PIN ASSIGNMENT**

# **104AB, 104CD : PC-104 Connector**

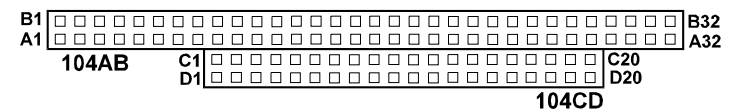

The PC-104 can support multi-pieces of PC-104 modules. This card has two connectors : one (104AB) consists of 64 pin; the other one (104CD) consists of 40 pin, both of them are dual-in-line headers

The pin assignments for connector 104AB & 104CD are as follow:

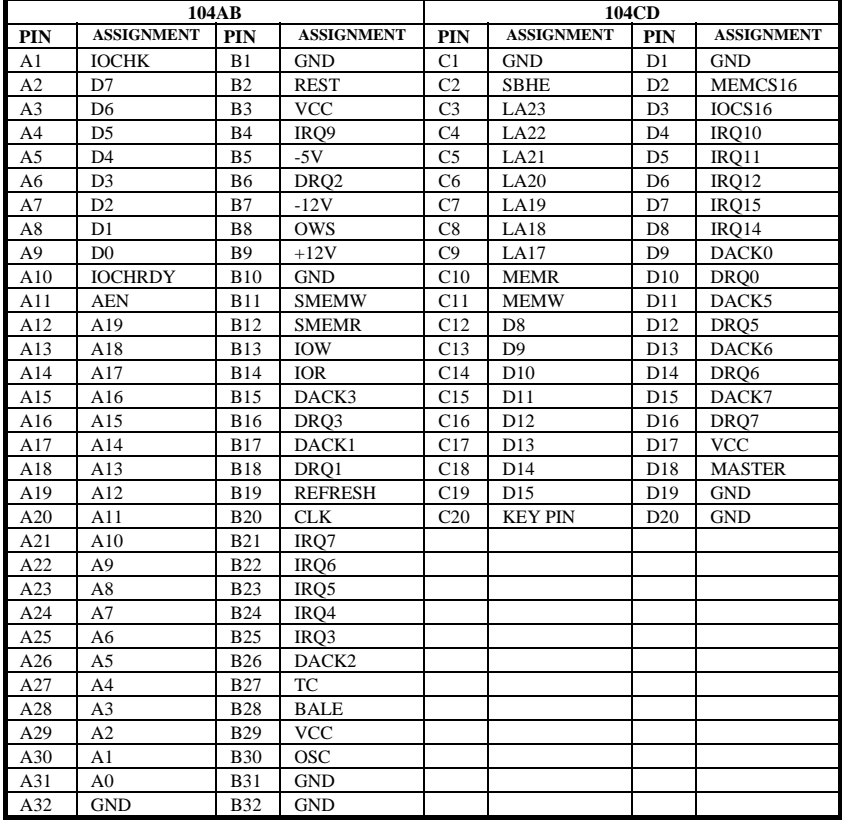

*Page: A-2 Prox-1510 USER*′*S MANUAL*

# **ISA BUS PIN ASSIGNMENT**

The ISA Bus for this card is called " Gold Fingers ". It is divided into two sets: One consist of 62 pins, while the other consists of 36 pins. The pin assignments are as follows :

**D<sub>18</sub>** D1 B31

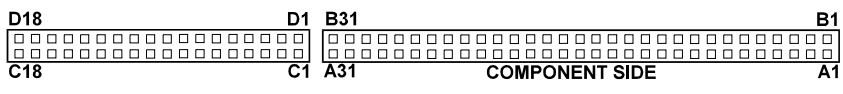

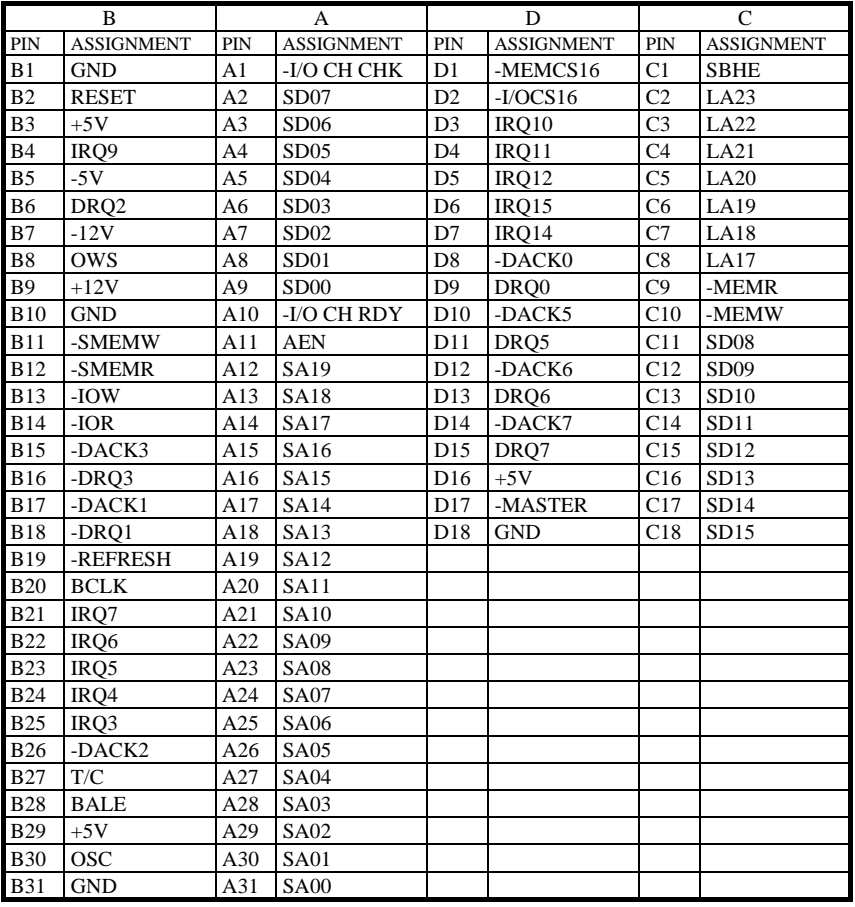
*Page: A-4 Prox-1510 USER*′*S MANUAL*

# *TECHNICAL SUMMARY*

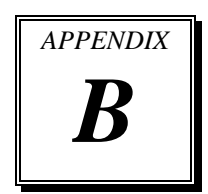

This section introduces you the maps concisely.

Section includes:

- $\bullet$  Block Diagram
- $\bullet$  Interrupt Map
- **RTC & CMOS RAM Map**
- **Timer & DMA Channels Map**
- $\bullet$  I / O & Memory Map

*Page: B-1* 

# **BLOCK DIAGRAM**

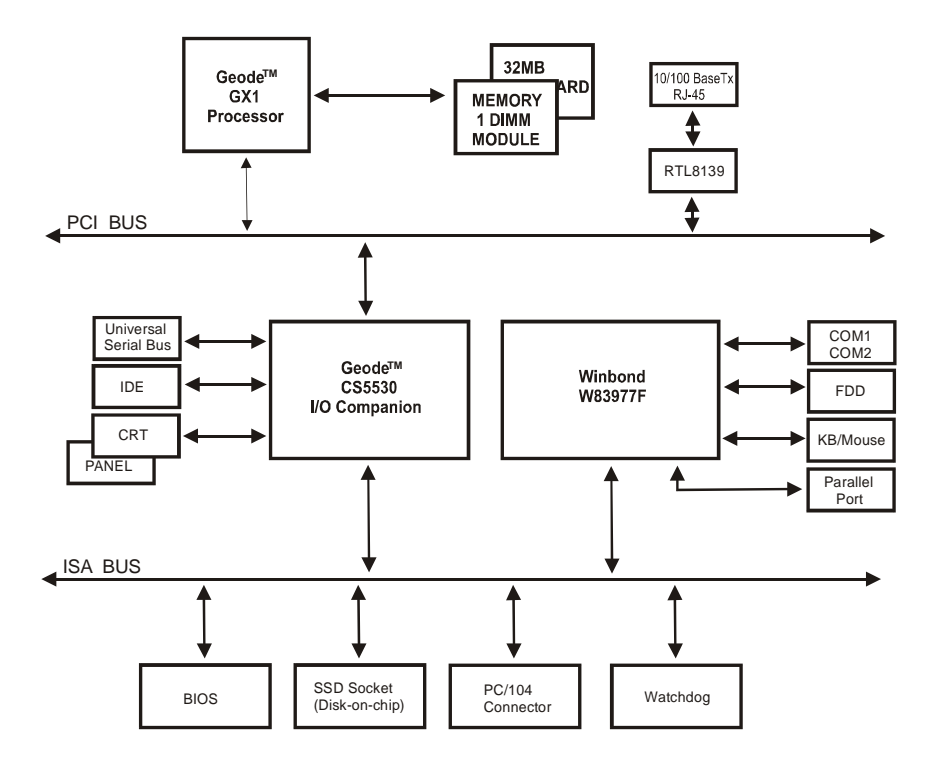

*Page: B-2 Prox-1510 USER*′*S MANUAL*

# **INTERRUPT MAP**

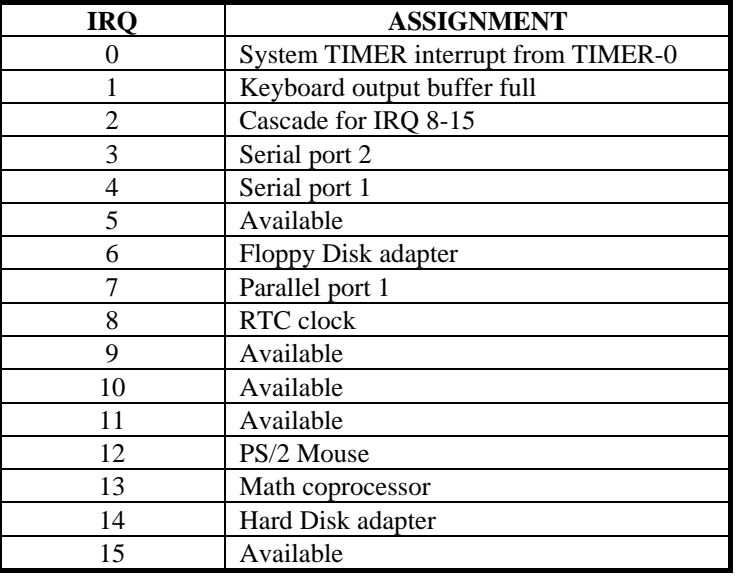

# **RTC & CMOS RAM MAP**

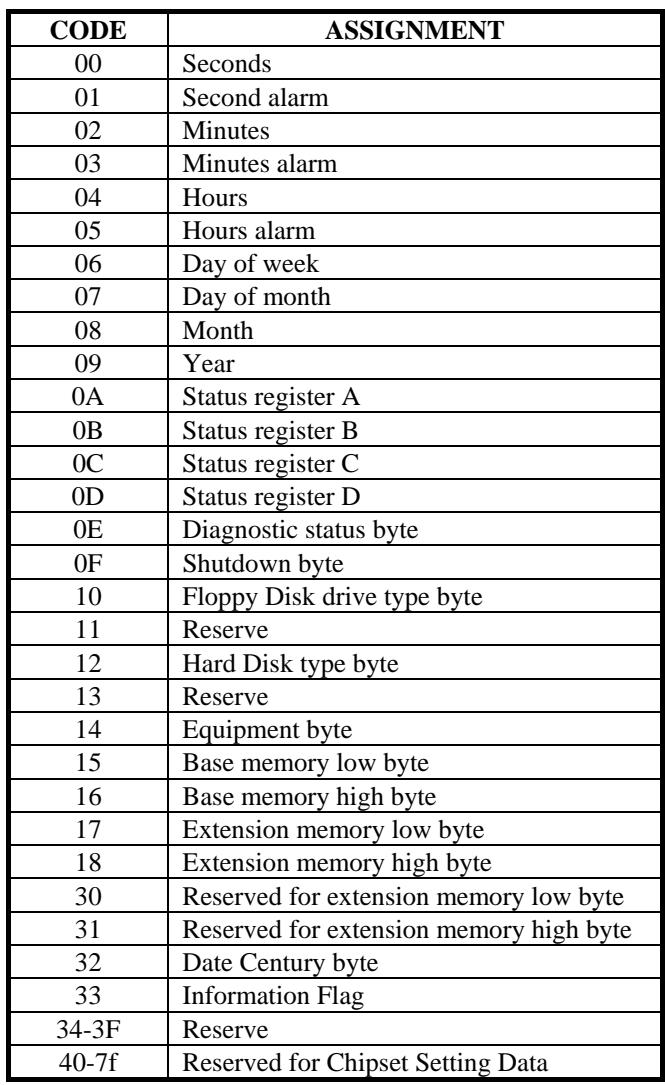

*Page: B-4 Prox-1510 USER*′*S MANUAL*

# **TIMER & DMA CHANNELS MAP**

## **Timer Channel Map :**

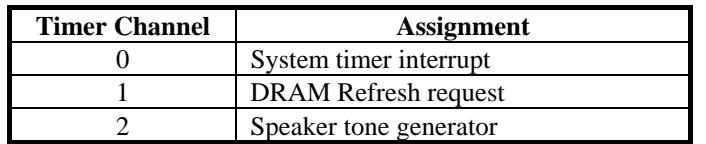

# **DMA Channel Map :**

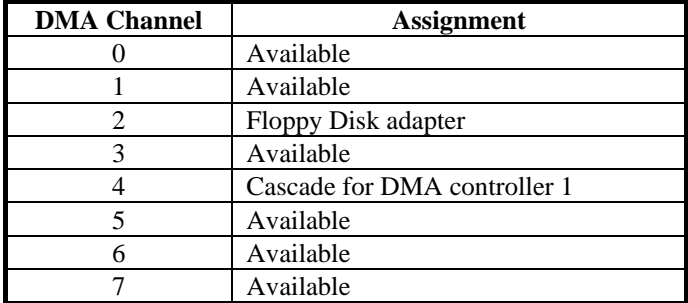

# **I/O & MEMORY MAP**

# **Memory Map :**

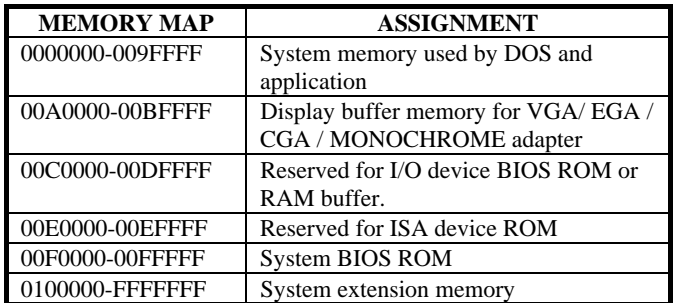

# **I/O Map :**

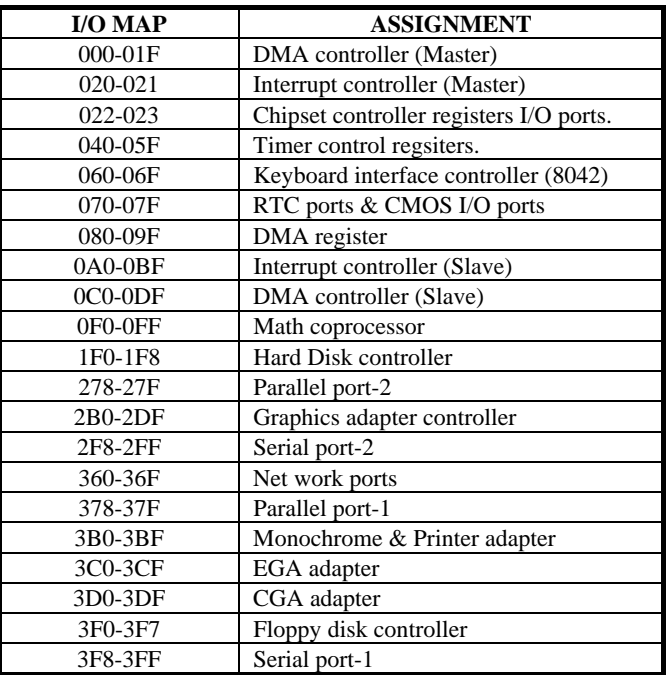

*Page: B-6 Prox-1510 USER*′*S MANUAL*

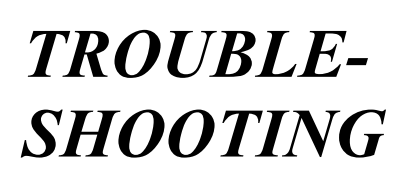

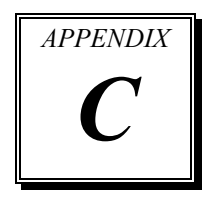

This section outlines the error messages that may occur when you operate the system. It also gives you some tips on how to solve the problems.

Section includes:

- **Troubleshooting for Error Messages**
- $\bullet$  Troubleshooting for POST Code

*Page: C-1* 

# **TROUBLESHOOTING FOR ERROR MESSAGE**

The following information inform you the error messages and the trouble shooting. Please adjust your systems according to the messages below. And make sure all the components and connectors are in proper position and firmly attached. If the errors still encountered, please contact with your distributor for maintenance.

#### **POST BEEP :**

Currently there are two kind of beep codes in BIOS. The one code indicates that a video error has occurred and the BIOS cannot initialize the video screen to display any additional information. This beep code con-sists of a single long beep followed by three short beeps. The other one code indicates that your DRAM error has occurred. This beep code consists of a single long beep repeatedly.

#### **CMOS BATTERY FAILURE :**

When the CMOS battery is out of work or has run out, the user has to replace the whole unit.

#### **CMOS CHECKSUM ERROR :**

This error inform you that the CMOS is corrupted. When the battery runs weak, this situation might happen. Please check the battery and change a new one when necessary.

#### **DISPLAY SWITCH IS SET INCORRECTLY :**

Display switch on the motherboard can be set to either monochrome or color. This indicates the switch is set to a different setting than indicated in Setup. Determine which setting is correct, and then either turn off the system and change the jumper, or enter Setup and change the video selection.

#### **DISK BOOT FAILURE:**

When you can't find the boot device, insert a system disk into Drive A and press < Enter >. Make sure both the controller and cables are all in proper positions, also make sure the disk is formatted correct device. Then reboot the system.

*Page: C-2 Prox-1510 USER*′*S MANUAL*

## **DISKETTE DRIVES OR TYPES MISMATCH ERROR :**

When the diskette drive type is different from CMOS, please run setup or configure the drive again.

## **ERROR ENCOUNTERED INITIALIZING HARD DRIVE :**

When you can't initialize the hard drive. Assure the adapter is installed correctly and all cables are correctly and firmly attached. Also be sure the correct hard drive type is selected in Setup.

## **ERROR INITIALIZING HARD DISK CONTROLLER :**

When this error occurs. Be sure the cord is exactly installed in the bus. Make sure the correct hard drive type is selected in Setup. Also check whether all of the jumpers are set correctly in the hard drive.

#### **FLOPPY DISK CONTROLLER ERROR OR NO CONTROLLER PRESENT :**

When you cannot find or initialize the floppy drive controller, please check the controller whether in proper Setup. If there are no floppy drive installed, Ensure the Diskette Drive selection in Setup is set to NONE.

#### **KEYBOARD ERROR OR NO KEYBOARD PRESENT :**

When this situation happens, please check keyboard attachment and no keys being pressed during the boot. If you are purposely configuring the system without a keyboard, set the error halt condition in Setup to HALT ON ALL, BUT KEYBOARD. This will cause the BIOS to ignore the missing keyboard and continue the boot.

## **MEMORY ADDRESS ERROR :**

When the memory address indicates error. You can use this location along with the memory map for your system to find and replace the bad memory chips.

#### **MEMORY SIZE HAS CHANGED :**

Memory has been added or removed since the last boot. In EISA mode use Configuration Utility to re-configure the memory configuration. In ISA mode enter Setup and enter the new memory size in the memory fields.

## **MEMORY VERIFYING ERROR :**

It indicates an error verifying a value already written to memory. Use the location along with your system's memory map to locate the bad chip.

## **OFFENDING ADDRESS MISSING :**

This message is used in connection with the I/O CHANNEL CHECK and RAM PARITY ERROR messages when the segment that has caused the problem cannot be isolated.

## **REBOOT ERROR :**

When this error occurs that requires you to reboot.. Press any key and the system will reboot.

#### **SYSTEM HALTED :**

Indicates the present boot attempt has been aborted and the system must be rebooted. Press and hold down the CTRL and ALT keys and press DEL.

*Page: C-4 Prox-1510 USER*′*S MANUAL*

# **TROUBLESHOOTING FOR POST CODES**

When you power on your PC, and the screen display nothing. You have to insert the POST Card for test. The address for ISA POST port is 80h. Make sure the card is in correct slot. The lists below indicate you the error messages. Please follow the instruction to adjust your system. If the error still occurred, please contact with your distributor for maintenance.

- **C0 :** Turn off OEM specific cache, shadow.....
- **03 :** Initialize all the standard devices with default values Standard devices includes : DMA controller (8237). Programmable Interrupt Controller (8259). Programmable Interval Timer (8254). RTC chip.
- **05 :** 1.Keyboard Controller Self-Test. 2.Enable Keyboard Interface.
- **07 :** Verfies CMOS's basic R/W functionality.
- **BE :** Program defaults values into chipset according to the MODBINable Chipset Default Table.
- **C1 :** Auto-detection of onboard DRAM & Cache.
- **C5 :** Copy the BIOS from ROM into E0000-FFFFF shadow RAM so that POST will go faster.
- **08 :** Test the first 256K DRAM.
- **09 :** 1. Program the configuration register of Cyrix CPU according to the MODBINable Cyrix Register Table.
	- 2. OEM specific cache initialization (if needed).

- **0A :** 1. Initialize the first 32 interrupt vectors with corresponding Interrupt handlers Initialize INT no from 33-120 with Dummy(Spurious) Interrupt Handler.
	- 2. Issue CPUID instruction to identify CPU type.
	- 3. Early Power Management initialization (OEM specific).
- **0B :** 1.Verify the RTC time is valid or not.
	- 2. Detect bad battery.
	- 3. Read CMOS data into BIOS stack area.
	- 4. PnP initializations including (PnP BIOS only).
		- -Assign CSN to PnP ISA card.
		- -Create resource map from ESCD.
	- 5. Assign I/O & Memory for PCI devices (PCI BIOS only).
- **0C :** Initialization of the BIOS Data Area (40 : 0N-40:FF).
- **0D :** 1. Program some of the Chipset's value according to Setup. (Early Setup Value Program).
	- 2. Measure CPU speed for display & decide the system clock speed.
	- 3. Video initialization including Monochrome ,CGA, EGA/VGA. If no display device found, the speaker will beep.
- **0E :** 1. Initialize the APIC (Multi-Processor BIOS only).
	- 2. Test video RAM (If Monochrome display device found).
	- 3. Show messages including :
		- -Award Logo, Copyright string, BIOS Date code & Part No.
		- -OEM specific sign on messages.
			- -Energy Star Loge (Green BIOS only).
			- -CPU brand, type & speed.
			- -Test system BIOS checksum (Non-compress Version only).

**0F :** DMA channel 0 test.

**10 :** DMA channel 1 test.

**11 :** DMA page registers test.

**14 :** Test 8254 Timer 0 Counter2.

*Page: C-6 Prox-1510 USER*′*S MANUAL*

- **15 :** Test 8259 interrupt mask bits for channel 1.
- **16 :** Test 8259 interrupt mask bits for channel 2.
- **19 :** Test 8259 functionality.
- **30 :** Detect Base Memory & Extended Memory Size.
- **31 :** 1. Test Base Memory from 256K to 640K. 2. Test Extended Memory from 1M to the top of memory.
- **32 :** 1.Display the Award Plug & Play BIOS Extension message (PnP BIOS only). 2.Program all onboard super I/O chips (if any) including COM ports, LPT ports, FDD port....according to setup value.
- **3C :** Set flag to allow users to enter CMOS Setup Utility.
- **3D :** 1 Initialize Keyboard. 2 Install PS2 mouse.
- **3E :** Try to turn on Level 2 cache. Note : Some chipset may need to turn on the L2 cache in this stage. But usually, the cache is turn on later in POST 61h.
- **BF :** 1. Program the rest of the Chipset's value according to Setup. (Later Setup Value Program).
	- 2. If auto-configuration is enabled, programmed the chipset with pre-defined value in the MODBINable Auto-Table.
- **41 :** Initialize floppy disk drive controller.
- **42 :** Initialize Hard drive controller.
- **43 :** If it is a PnP BIOS, initialize serial & parallel ports.
- **45 :** Initialize math coprocessor.

- **4E :** If there is any error detected (such as video, kb....), show all the error messages the screen  $\&$  wait for user to press  $\leq$ F1> key.
- **4F :** 1. If password is needed, ask for password. 2. Clear the Energy Star Logo (Green BIOS only).
- **50 :** Write all CMOS values currently in the BIOS stack area back into the CMOS.
- **52 :**1.Initialize all ISA ROMs.
	- 2. Later PCI initializations (PCI BIOS only). -assign IRQ to PCI devices.
		- -initialize all PCI ROMs.
	- 3.PnP Initializations (PnP BIOS only). -assign I/O, Memory, IRQ & DMA TO PnP ISA devices. -initialize all PnP ISA ROMs.
	- 4. Program shadows RAM according to Setup settings.
	- 5. Program parity according to Setup setting.
	- 6. Power Management Initialization.
		- -Enable/Disable global PM.
		- -APM interface initialization.
- **53 :**1.If it is NOT a PnP BIOS, initialize serial & parallel ports.
	- 2. Initialize time value in BIOS data area by translate the RTC time value into a timer tick value.
- **60 :** Setup Virus Protection (Boot Sector Protection) functionality according to Setup setting.
- **61 :** 1. Try to turn on Level 2 cache.
	- Note : if L2 cache is already turned on in POST 3D, this part will be skipped.
	- 2. Set the boot up speed according to Setup setting.
	- 3. Last chance for Chipset initialization.
	- 4. Last chance for Power Management initialization (Green BIOS only).
	- 5. Show the system configuration table.

*Page: C-8 Prox-1510 USER*′*S MANUAL*

- **62 :** 1.Setup daylight saving according to Setup value.
	- 2.Program the NumLock, typematic rate & typematic speed according to Setup setting.
- **63 :** 1. If there is any changes in the hardware configuration, update the ESCD information (PnP BIOS only).
	- 2. Clear memory that have been used.
	- 3. Boot system via INT 19H.
- **FF :** System Booting. this means that the BIOS already pass the control right to the operating system.

**PRINTED IN TAIWAN** 

*Page: C-10 Prox-1510 USER*′*S MANUAL*